## **МИНИCTEPCTBO ОБРАЗОВАНИЯ И НАУКИ РОССИЙСКОЙ ФЕДЕРАЦИИ**

**Федеральное государственное автономное образовательное учреждение высшего профессионального образования «СЕВЕРО-КАВКАЗСКИЙ ФЕДЕРАЛЬНЫЙ УНИВЕРСИТЕТ» Невинномысский технологический институт (филиал)**

#### МЕТОДИЧЕСКИЕ УКАЗАНИЯ

### К ВЫПОЛНЕНИЮ ПРАКТИЧЕСКИХ ЗАНЯТИЙ ПО ДИСЦИПЛИНЕ ИНЖЕНЕРНАЯ ГРАФИКА

**15.03.04 - Автоматизация технологических процессов и производств**

Часть2

Невинномысск, 2021

#### ВВЕДЕНИЕ

В методическом пособии излагаются основные принципы работы в системе T-FLEX CAD 3D, приводятся рекомендации по выполнению чертежной графики для задач проектирования.

В системе T-FLEX CAD существуют различные подходы к созданию 3D модели: Например, можно создавать 3D модель на основе готовых 2D чертежей и с помощью вспомогательных 2D-построений (метод описан в главе 2).

Более перспективен другой метод, являющийся в T-FLEX CAD 3D основным, который заключается в том, что все построения производятся в 3D окне. Затем, если требуется, независимо от способа создания 3D модели, можно получить чертежи, спроецировав необходимые виды, разрезы, сечения, на которые можно проставить требуемые размеры и элементы оформления (метод описан в главе 1).

В методическом пособии описана последовательность действий, которые необходимо выполнить для создания 3D модели, дается представление об основных командах 3D моделирования, о принципах создания 3D модели и получение на их основе 2D чертежей. Созданные в системе трехмерные поверхностные и твердотельные модели легко модифицируются, так как T-FLEX CAD 3D базируется на двумерной версии пакета. При параметрическом изменении двумерного чертежа автоматически изменяется его трехмерное представление.

Основные понятия T-FLEX CAD 3D

при 3D моделировании

В системе T-FLEX CAD 3D в окне текущего чертежа могут быть расположены **2D вид и 3D вид** чертежа одновременно.

**2D вид** окна текущего чертежа служит для работы с двумерным чертежом. 2D вид полностью аналогичен окну текущего чертежа, рассматриваемому в двумерной системе T-FLEX CAD. Следует иметь ввиду, что если вы находитесь в 2D виде текущего чертежа, то некоторые 3D команды будут недоступны, так как они относятся к конкретному 3D виду. **3D вид** служит для вывода трехмерных элементов чертежа системы T-FLEX CAD 3D. 3D вид открывается с помощью разделителей, которые располагаются в левом нижнем и правом верхнем углу окна текущего чертежа рядом с полосами прокрутки соответственно слева и сверху.

Все 3D элементы и трехмерные тела отображаемые в 3D виде окна текущего чертежа составляют **3D сцену**.

**3D сцена** - это пространственное отображение всех 3D элементов и трехмерных тел в 3D виде окна текущего чертежа. Размеры 3D сцены определяются кубом минимального размера, охватывающего все элементы. По умолчанию в системе существует одна системная камера, расположенная за пределами 3D сцены. Эту камеру нельзя удалить или переместить внутрь сцены.

Система T-FLEX CAD 3D использует при построении трехмерных моделей несколько типов элементов:

**Рабочие плоскости** - плоскости, ориентированные определенным образом в трехмерном пространстве. Без создания рабочих плоскостей в T-FLEX CAD 3D невозможно построить трехмерную модель. Рабочие плоскости позволяют разделить двумерный чертеж на стандартные и дополнительные виды, применяемые в черчении. Кроме этого рабочие плоскости могут быть заданы на основе проекции элементов 3D модели и посредством 3D систем координат. Вспомогательные 3D элементы и трехмерные модели создаются с использованием рабочих плоскостей. Схожий с рабочими плоскостями функциональный смысл имеют специальные системы координат, которые в качестве геометрической основы используют не плоскость, а цилиндр, сферу или тор.

**Стандартные рабочие плоскости** соответствуют шести стандартным видам, используемым в черчении. Стандартными рабочими плоскостями являются фронтальный вид, вид сзади, вид сверху, вид снизу, вид слева, вид справа.

**Дополнительные рабочие плоскости** соответствуют видам по стрелкам, применяемым в черчении (вид A-A, вид Е-Е повернуто). Дополнительные рабочие плоскости могут быть построены только тогда, когда задана хотя бы одна стандартная рабочая плоскость. При построении дополнительных рабочих плоскостей используются только прямолинейные виды по стрелкам, то есть без изгибов.

**Рабочие плоскости по 2D проекции** определяются исходя из направления взгляда, по которому была задана 2D проекция. Этот метод позволяет использовать элементы 3D модели для определения положения рабочей плоскости. Например, можно построить 2D проекцию какой-либо грани 3D модели и задать рабочую плоскость через эту проекцию. Затем можно продолжить двумерные построения, используя проекцию грани в качестве основы. Таким образом можно, к примеру, построить новый профиль, который будет использован для создания нового 3D объекта. Этот 3D объект будет лежать непосредственно на грани, которая была использована в 2D проекции.

**Рабочие плоскости по 3D системе координат** определяются на основе положения одной из трех основных плоскостей локальной системы координат. Этот метод позволяет позиционировать рабочую плоскость в любой необходимой точке и под любым углом. Система позволяет использовать элементы 3D модели для определения положения рабочей плоскости. Например, можно построить 2D проекцию какой-либо грани 3D модели и задать рабочую плоскость через эту проекцию. Затем можно продолжить двумерные построения, используя проекцию грани в качестве основы. Таким образом, можно, к примеру, построить новый профиль, который будет использован для создания нового 3D объекта. Этот 3D объект будет лежать непосредственно на грани, которая была использована в 2D проекции.

**Рабочие плоскости на основе плоских граней тела.** Любая плоская грань твѐрдого тела может определять положение в пространстве рабочей плоскости. При этом система создает рабочую плоскость на основе соответствующей грани и отдельную страницу чертежа, куда будут наноситься все элементы, принадлежащие ей. При выборе грани, на основе которой уже созданы рабочие плоскости, в меню будет доступен пункт "Активизировать рабочую плоскость", содержащий список рабочих плоскостей созданных на основе этой грани. Работая в режиме активной рабочей плоскости, вы можете использовать любые команды построения и создания 2D элементов.

На основе **Вспомогательных 3D элементов** с помощью операций создаются трехмерные тела (модели).

**3D узлы** - трехмерные точки. 3D узлы определяются в пространстве тремя координатами: по оси X, по оси Y, по оси Z. 3D узлы создаются с использованием узлов двумерного чертежа и рабочих плоскостей. Для создания 3D узла достаточно указать один узел на одной рабочей плоскости или два узла на разных рабочих плоскостях. Во втором случае два узла должны находится в проекционной связи между собой. Существует также возможность создания 3D узла, используя 3D вид модели. Вы можете создавать 3D узел на основе вершин или граней, а также используя смещения относительно уже существующих 3D узлов.

**3D профиль** - контур, который ориентирован в трехмерном пространстве, в соответствии с ориентацией какой-либо рабочей плоскости. 3D профиль задается с помощью двумерной штриховки и рабочей плоскости, на основе грани трѐхмерного тела, на основе контура текста. Также существует возможность автоматического создания профиля на основе контура линий изображения при активизации рабочей плоскости в окне 3D вида **3D система координат** - **локальная система координат (ЛСК)** трехмерных объектов одного чертежа. 3D система координат используется при вставке трехмерного изображения чертежа, в другой чертеж, в качестве 3D фрагмента. 3D система координат позволяет изменять ориентацию трехмерных тел чертежа фрагмента, по отношению к

трехмерным телам сборочного чертежа. Кроме этого ЛСК используется в операции копирования.

**Сечение** позволяет увидеть внутреннюю структуру твердых тел (невидимые полости, пересечения внутренних отверстий и т.п.). Сечение задается набором узлов и рабочей плоскостью. Считается, что модель рассекается плоскостями, проходящими через узлы, и перпендикулярными рабочей плоскости.

**3D путь** - расположенный в пространстве путь, имеющий начало и направление. Используется в операции создания трубопровода и тела по траектории. 3D путь строится на основе одноконтурной штриховки, либо на основе одной или нескольких линий построения типа 2D путь, либо может проходить через существующие 3D узлы или ребра трѐхмерного тела. Ориентация в трехмерном пространстве задается посредством выбора соответствующей рабочей плоскости, а также узлов привязки.

**Источник света** - элемент, освещающий изображение в 3D окне. Изображается в виде небольшого "излучающего" шара. Изображение источника света может быть скрыто при сохранении эффекта освещения. Источник света привязывается к 3D узлу. Направление также задается 3D узлом.

Существует 3 типа источников света - **точечный, направленный и прожектор**. Необходимо также иметь в виду, что в освещении 3D изображения также участвует основной источник света.

**Камера** - элемент, позволяющий менять точку и направление взгляда на 3D модель. Камера размещается в 3D сцене привязкой к **ЛСК**. Камера может быть перспективной и параллельной. Возможно задание различных параметров камеры.

**Базовые операции** создания твердых тел используют вспомогательные 3D элементы для создания трехмерных тел (моделей):

**Операция выталкивания** позволяет получить трехмерное тело перемещением 3D профиля на определенное расстояние, или на вектор заданный двумя 3D узлами. Тела, полученные данной операцией, будут называться телами выталкивания.

**Операция вращения** позволяет получить трехмерное тело вращением 3D профиля вокруг заданной оси. При этом профиль и ось вращения должны лежать в одной плоскости. Тела, полученные данной операцией, будут называться телами вращения.

**Операция создания линейчатой поверхности** позволяет получить трехмерное тело путем соединения двух 3D профилей линейчатой поверхностью. Количество сегментов двух 3D профилей должно совпадать. Также эта операции позволяет получать тела типа пирамиды

**Операция создания лофтинга** предназначена для создания трехмерной модели путем создания линейчатой или сплайновой поверхности, проходящей через несколько 3D профилей. Необходимо отметить, что для создания лофтинга необходимо предварительно создать несколько 3D профилей, используя команду 3PR.

**Операция создания тела по траектории** позволяет получить трехмерное тело путем перемещения 3D профиля по 3D Пути.

**Операция создания спирали** позволяет получить трехмерное тело типа спираль путем перемещения профиля по винтовой кривой. Профиль может быть ориентирован ортогонально оси спирали, либо ортогонально винтовой кривой.

**Операция создания пружины** позволяет получить трехмерное тело типа пружина путем перемещения профиля-окружности вдоль винтовой кривой. При этом существует возможность задания "сжатия" и "шлифовки" на концах.

**Операция создания трубопровода** позволяет получить трехмерное тело путем перемещения окружности заданного радиуса по 3D Пути.

**Операция создания каркасной поверхности** позволяет получить трехмерную поверхность проходящую по 3D Путям. С помощью данной операции можно создавать сложные сплайн - поверхности. Отличие каркасной поверхности в том, что она не является твѐрдым телом и еѐ можно использовать для операции отсечения.

**Операции над твердыми телами** позволяют из простейших тел создавать более сложные тела.

**Булевы операции** позволяют из твердых тел получать новые тела с помощью действий сложения, вычитания и пересечения. Действие сложение позволяет объединить твердые тела в одно. Действие вычитание позволяет удалить из объема одного тела объем, занимаемый другими телами. Действие пересечение позволяет получить тело, которое является пересечением твѐрдых тел.

**Сглаживание** позволяет сглаживать (скруглять, срезать фаску) ребра и вершины 3D модели. Сглаживание может быть как с постоянным, так и с переменным радиусом. Для повышения эффективности можно задавать сразу набор ребер и для каждого ребра задавать свои параметры. Кроме того, можно сглаживать все ребра одной грани или замкнутого цикла.

**Создание копии** позволяет вам создавать копии 3D тел. Положение копии тела в пространстве определяется исходной и целевой локальной 3D системой координат. **Создание 3D фрагмента** позволяет вам вставлять в 3D сцену новые тела, которые были созданы в других чертежах. Над вставленными телами можно производить булевы операции, операции сечения.

**3D фрагмент** - это документ системы T-FLEX CAD, содержащий трѐхмерные объекты, который может использоваться в других чертежах для получения сборочных документов. Фрагментом может являться любой документ системы T-FLEX CAD. В сборочной конструкции модель 3D фрагмента может использоваться для проведения всех трѐхмерных операций: выталкивания, вращения, сглаживания и других. При этом изменения трѐхмерной модели 3D чертежа в сборке не будут переноситься в файл 3D фрагмента.

**Создание массива** позволяет создавать линейные массивы твердых тел, расположенные по направлению, заданному двумя 3D узлами. В результате операции получается единый набор тел, включая исходное тело. Этот набор может быть использован в любых других операциях над твердыми телами.

**Создание массива вращения** позволяет создавать массивы твердых тел, расположенные по окружности. В результате операции получается единый набор тел, включая исходное тело. Этот набор может быть использован в любых других операциях над твердыми телами.

**Вставить внешнюю модель** позволяет добавлять в текущую 3D сцену модели, хранящиеся на диске в формате PARASOLID (.xmt\_txt).

**Вставить 3D изображение** позволяет добавлять в текущую 3D сцену трехмерное изображение, хранящееся на диске в формате .iv (Open Inventor) или .wrl (VRML), либо хранящееся в файле чертежа. Эти изображения не являются твердотельными моделями и могут быть использованы только для визуализации. Использовать 3D изображения эффективно в тех случаях, когда параметрическое изменение модели и дополнительные операции над этой моделью не требуется. При этом повышается скорость пересчета и манипулирования такой моделью.

**Отсечение операции** позволяет отсечь часть тела по заданному сечению. По своему смыслу операция аналогична булевой операции вычитания.

**Наложить материал** позволяет задать материал на любую грань 3D модели. Материал может быть задан с помощью растрового изображения и с помощью этой команды можно наложить на грань растровую картинку.

### **Практическое занятие 7 СОЗДАНИЕ 3D МОДЕЛИ ОСНОВНЫМ МЕТОДОМ.**

При использовании этого метода для создания трехмерной модели, 2D окно не используется.

На рисунке 1 представлено изображение детали, которая будет моделироваться в качестве примера.

Сначала создается трехмерная модель, затем автоматически получаются проекции и сечение (рис. 2).

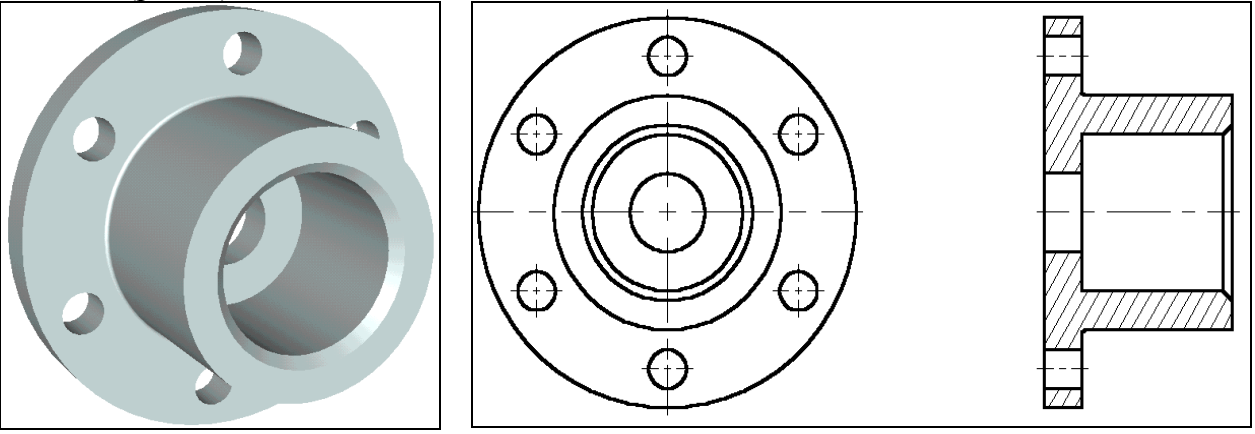

 $P$ исунок 1 Рисунок 2

Создание модели детали производится в несколько этапов:

Создаются вспомогательные элементы.

Создаѐтся вращение, образующее первое тело.

Строятся новые вспомогательные профили для операции выталкивания на основе грани существующего тела.

Производится булева операция – из тела вращения производится операция выталкивания. Создаѐтся фаска при помощи команды «Сглаживание».

Создание вспомогательных элементов.

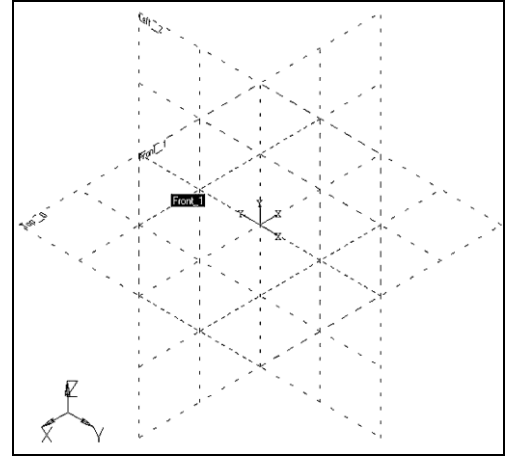

Рисунок 3

Создадим новый документ.

При создании нового файла в T-FLEX CAD можно выбрать требуемый файл-прототип: Файл|Новый из|3D модель с рабочими

плоскостями.

Вы создали новый файл, в котором уже имеется 3 стандартные рабочие плоскости – вид спереди (Front 1), вид слева (Left 2) и вид сверху (Top 0). Также вы можете наблюдать, что сразу открылось 3D окно с изображением трех рабочих плоскостей (рис. 3).

Для удобства работы в 3D окне существует возможность поворачивать сцену, а также масштабировать изображение. Режим вращения 3D сцены прозрачен. Это означает, что вращать сцену можно в любой момент, даже при работе с

командами. Для поворота сцены нажмите  $\Box$  и, удерживая кнопку нажатой, переместите курсор в нужном направлении. Также можно использовать

#### стрелки на клавиатуре и клавиши **<Page Up>** и **<Page Down>.**

Увеличивать и уменьшать изображение можно в любой момент с помощью специального колеса мыши IntelliMouse, или же используя специальные команды на панели «Вид» (она находится справа).

Если подвести курсор к изображению рабочей плоскости, она изменит свой цвет. В системе T-FLEX CAD при работе в 3D окне все элементы подсвечиваются при наведении на них курсора. Для выбора элемента достаточно нажать  $\Box$ . Список элементов, которые будут подсвечиваться и выбираться при работе мышкой, можно настраивать (рис.4).

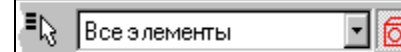

Рисунок 4

(Обратите внимание на системную панель в момент, когда не активна ни одна из команд – выделяются только те кнопки, работа с которыми возможна в данный момент). Выбираем рабочую плоскость "Left 2". Теперь можно заметить, что стали доступными команды 2D черчения. Они будут применяться для создания вспомогательных элементов в 3D окне.

Какие вспомогательные элементы необходимы? Первое тело, которое нужно создать, это тело вращения. Для его создания требуется контур и ось, вокруг которой будет вращаться этот контур.

При построениях в 3D окне можно применять все инструменты для черчения в 2D. Так, для быстрого создания непараметрических моделей можно использовать средства эскизирования. Соответственно, для создания полностью параметрической модели необходимо создавать сначала линии построения, затем линии изображения. На основе начерченных линий изображения система может автоматически построить 3D профиль, который затем можно использовать в дальнейших 3D операциях.

В режиме черчения в 3D окне режим вращения сцены включает и выключает пиктограмма  $|\mathcal{S}|$ 

на панели «Управление активной рабочей плоскостью». Увеличивать и уменьшать изображение можно в любой момент с помощью специального колеса мыши IntelliMouse или же используя специальные команды на панели «Вид». Также имеется возможность открыть 2D окно и продолжать черчение в этом режиме. После закрытия 2D окна все изменения можно увидеть в 3D сцене. Открыть и закрыть 2D окно можно нажатием на

пиктограмму

Разверните сцену таким образом, чтобы было удобно чертить.

Для того чтобы начать чертить, вызовите команду:

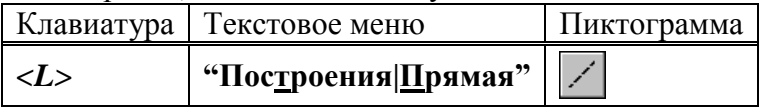

Построим две базовых прямых (вертикальную и горизонтальную). Для этого в автоменю следует выбрать опцию:

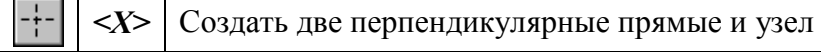

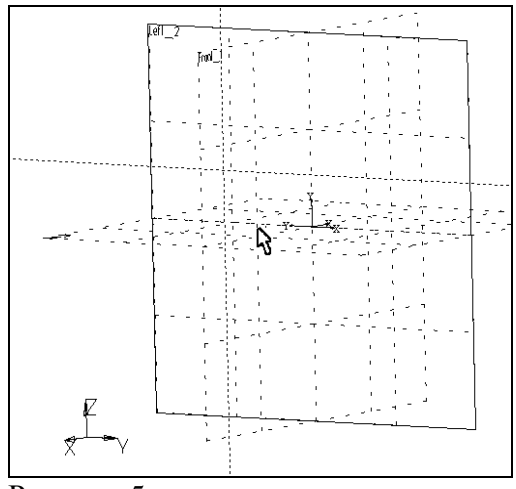

Рисунок 5

Укажите курсором в правую нижнюю область рабочей плоскости и нажмите $\Box$ .

В итоге начерчены две перпендикулярные прямые и узел. Все дальнейшие построения привязываются к этим элементам (см. рис. 5).

Нажмите  $\Box$  лля выхола из послелней выбранной команды. Включается режиме построения параллельных линий. (Этот режим устанавливается по умолчанию в команде **Line**).

Как и при параметрическом черчении в 2D, необходимо сначала построить сетку из тонких линий, затем обвести нужные места линиями изображения.

Для построения параллельной прямой выбираем прямую, относительно которой строится новая. По аналогии работы в 2D окне, в режиме черчения в 3D также работает объектная привязка. Поэтому для выбора прямой подводим курсор к вертикальной прямой. В этот момент он изменяет свой вил на  $\mathcal{C}$ .

Нажимаем  $\bigoplus$  и отводим курсор влево. Видно, что курсор снова поменял форму – за ним теперь динамически строится линия, параллельная выбранной. Для фиксации положения в произвольном месте достаточно нажать , но для задания точного значения необходимо вызвать следующую опцию

$$
P: \boxed{<\!\!P\!\!>}\!\left|\!\right.\times\!\!P\!\!>\!\left|\!\right.\times\!\!P\!\!>\!\left|\!\right.\times\!\!P\!\!>\!\left|\!\right.\times\!\!P\!\!>\!\left|\!\right.\times\!\!P\!\!>\!\left|\!\right.\times\!\!P\!\!>\!\right|
$$

Появляется диалоговое окно, в котором можно задать расстояние параллельной прямой (рис. 6). Устанавливаем значение 100 мм. (В дальнейшем можно в любой момент изменить значение параметра).

Построилась прямая, параллельная выбранной и отстоящая от нее на 100 мм. Динамический курсор остался. Это означает, что система осталась в режиме построения прямой, параллельной выбранной. Для построения следующей прямой вызывается диалог «Параметры прямой» нажатием клавиши *<P>*. В поле диалога следует ввести значение 20 мм.

Для выхода из режима построения прямой, параллельной выбранной, нажмите  $\biguplus_{u,\text{min}}$ клавишу *<Esc>*.

Далее аналогичным образом следует построить еще четыре прямых, параллельных уже горизонтальной прямой, на расстоянии 20, 40, 60 и 100 мм соответственно. Должен получиться результат, как на рис. 7

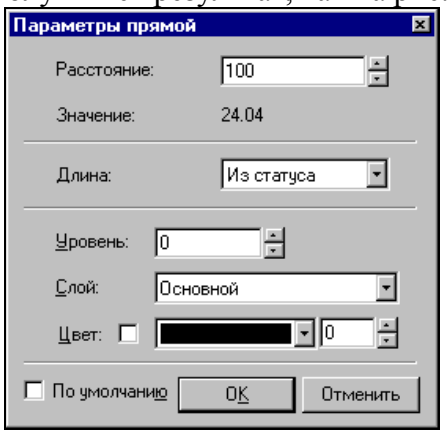

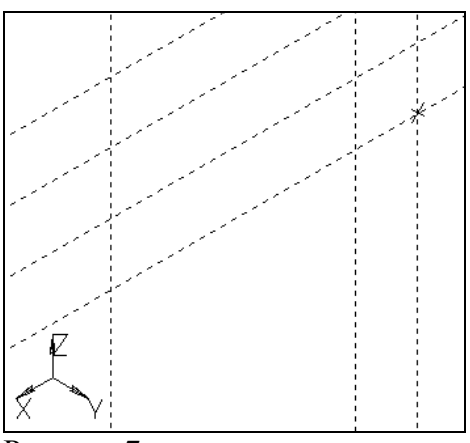

Рисунок 6 Рисунок 7

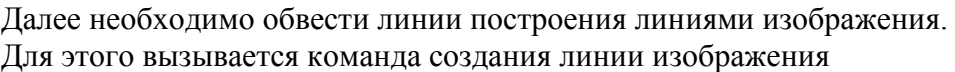

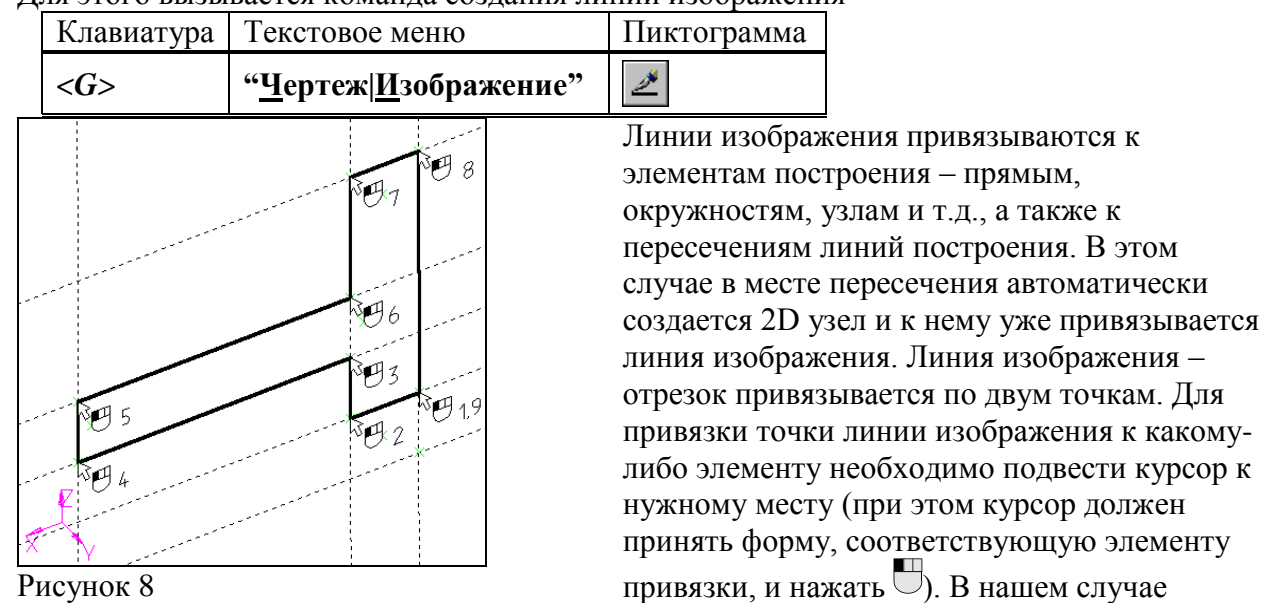

Рисунок 8

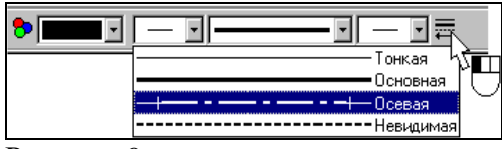

Рисунок 9

Выйдите из режима непрерывного построения линий (, Команда создания линии изображения все еще активна. Чтобы чертить ось, нужно изменить тип линии. Для этого нажмите на

пиктограмму **+ на системной панели и** в появившемся списке выберите осевую линию (рис. 9).

Начертите осевую линию как показано на рисунке 10.

Создание первой операции вращения.

Для создания тела вращения вызываем команду «Вращение»:

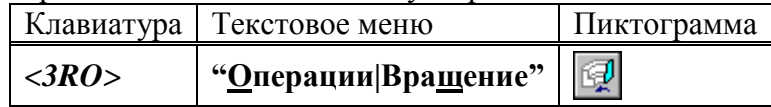

Рисунок 10

привязываемся к пересечениям линий

Начертим профиль, как показано на рисунке 8. Для этого укажите  $\bigcup$  на нужные точки в

построения и к 2D узлам.

порядке, указанном на рисунке.

Система автоматически определяет на основе созданных линий контур, на базе которого строится 3D профиль, и ось вращения. Можно наблюдать предварительный просмотр результатов в виде реберного отображения. В нашем случае требуется угол вращения 360. На основной системной панели появляется список  $\mathbb{Z}$  360  $\mathbb{H}$ . Значение угла вращения, равное 360 градусам, установлено по умолчанию, поэтому для подтверждения создания

тела вращения нажимаем  $\overline{\text{OK}}$  в автоменю. Тело вращения создано (рис. 11).

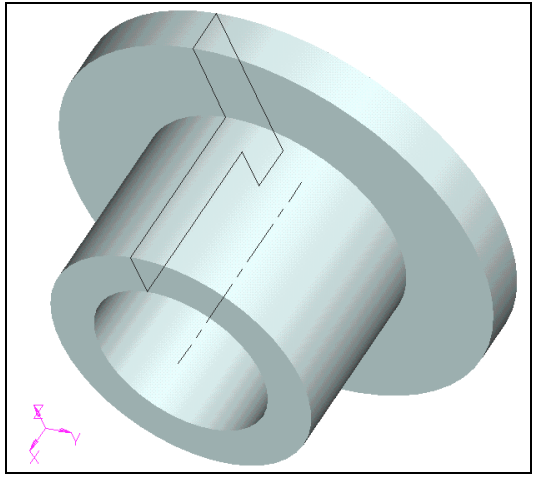

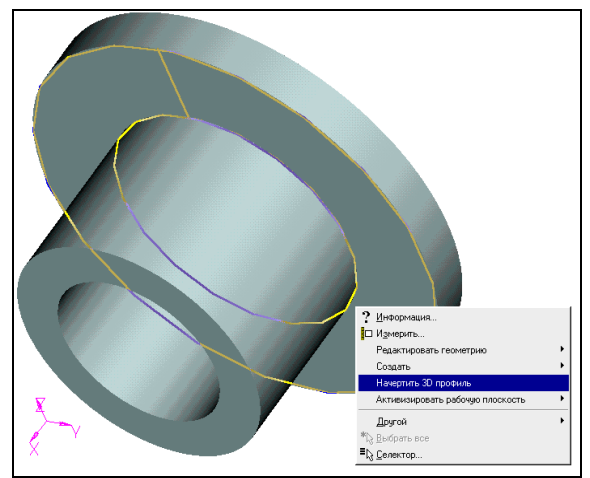

### Рисунок 11 Рисунок 12

Для того чтобы увидеть модель в реалистичном режиме (с материалом), необходимо включить другой режим отображения 3D вида.

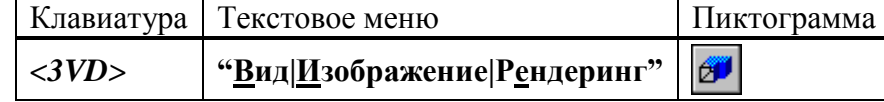

Создание отверстий.

Необходимо вырезать шесть отверстий в нашей заготовке. Для этого снова понадобится 2D черчение – для построения вспомогательных элементов. Удобнее всего начертить их на одной из граней.

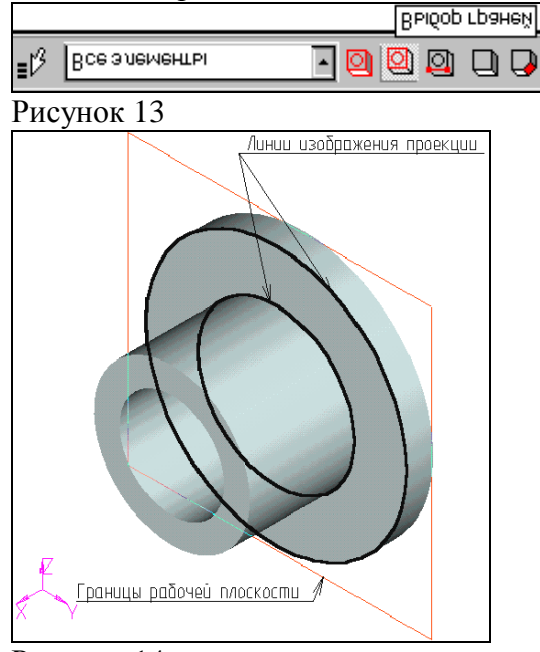

Рисунок 14

Для выбора грани подведите курсор к нужному элементу модели – он подсветится. В этот момент следует нажать  $\bigcup_{\alpha}$  и в контекстном меню выбрать пункт «Начертить 3D профиль» (см. рис. 12)

Если нужный вам элемент не подсвечивается, проверьте, чтобы селектор был настроен на выбор этого типа элементов. Для этого следует воспользоваться пиктограммами на системной панели или выбрать комбинацию типов из списка (рис. 13)

В результате выполнения операции создана новая рабочая плоскость на основе плоской грани. На эту плоскость автоматически была

спроецирована выбранная грань (рис. 14). Снова активен режим черчения в 3D окне. Дальнейшие построения можно привязать к элементам проекции.

Вызовите команду:

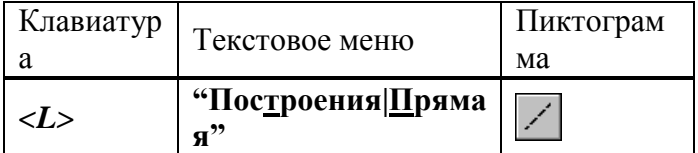

В автоменю выберите опцию:

 ${<}V$ *>* Создать вертикальную прямую

Подведите курсор к центру окружности – подсветится 2D узел, обозначающий центр окружности. К нему можно привязать вертикальную прямую. Нажмите для привязки прямой к узлу (рис. 15).

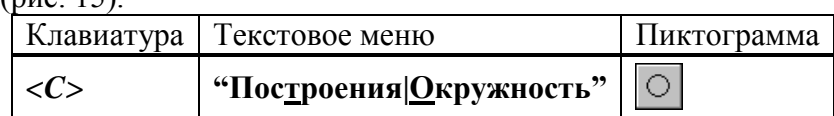

Укажите курсором в центральный узел, чтобы выбрать его в качестве центра новой окружности. Чтобы задать радиус окружности, необходимо вызвать диалог «Параметры окружности» и установить значение радиуса 80 мм (рис. 16).

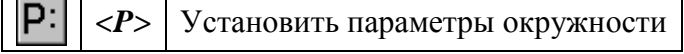

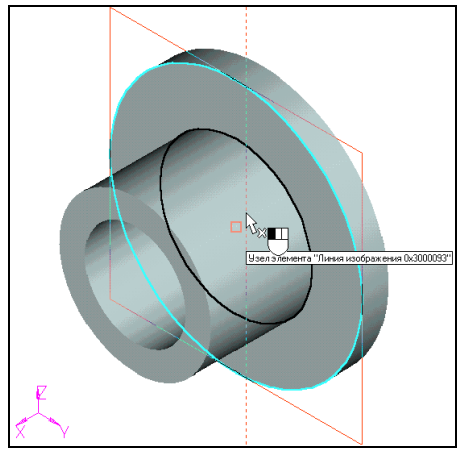

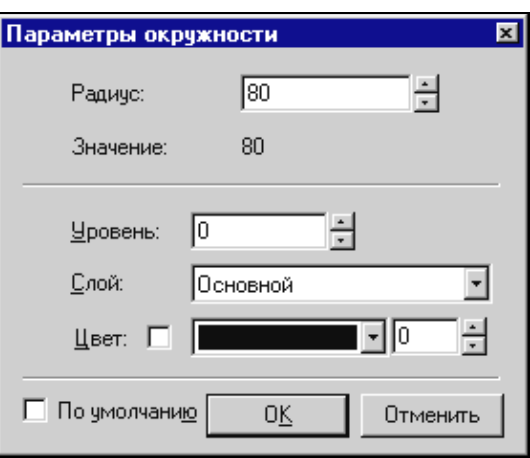

### Рисунок 15 Рисунок 16

Аналогичным образом постройте окружность с радиусом 10 мм и центром на пересечении предыдущей окружности и прямой (рис. 17).

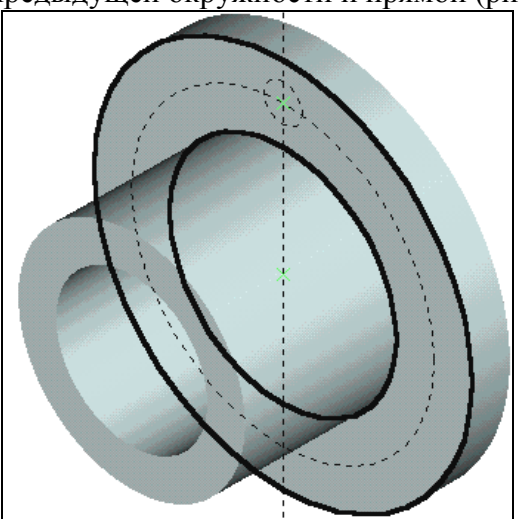

Рисунок 17

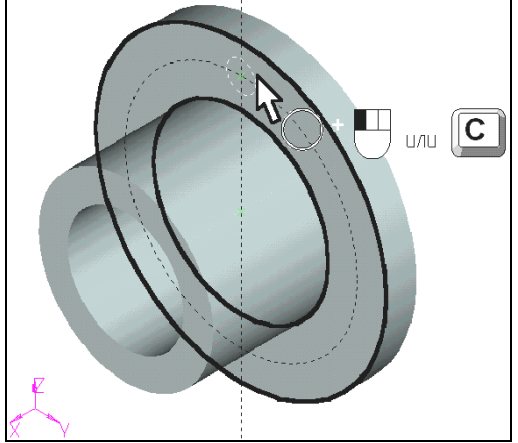

Теперь нужно обвести линиями изображения некоторые элементы. Для этого вызовите команду создания линии изображения:

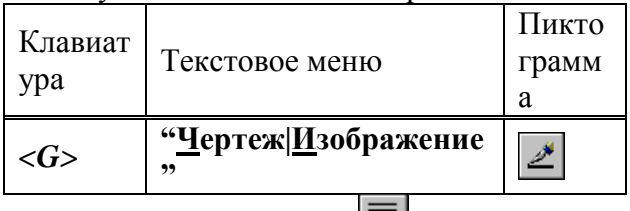

Нажмите на пиктограмму на системной панели и в появившемся списке выберите основную линию.

Подведите курсор к только что начерченной окружности – она подсветится, а курсор примет соответствующую форму. Если это произошло, то можно нажать  $\bigcup_{u} u$  линия изображения построится по всей окружности. В случае, когда объектная привязка выбирает не тот элемент (это может быть, когда, например, у вас насыщенный чертеж и под курсор попадает сразу несколько элементов), можно явно выбрать окружность нажатием клавиши *<C>*. При этом будет выбрана ближайшая к курсору окружность (рис. 18). Далее можно пойти двумя путями: можно либо начертить еще 5 окружностей, затем их вытолкнуть и вычесть из тела детали, а Рисунок 18 можно вытолкнуть всего одну окружность,

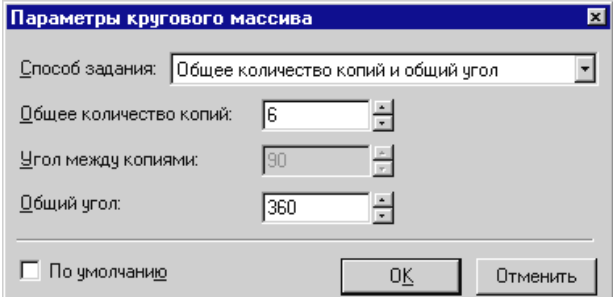

Рисунок 19

затем создать 3D массив вращения и также вычесть его из тела детали с помощью булевой операции. В первом случае выполняется меньше операций по достижению конечного результата. Во втором случае можно добиться существенного сокращения времени пересчета модели.

### **Рассмотрим первый вариант:**

Для создания нужного количества копий окружностей удобно воспользоваться инструментом «Круговой массив».

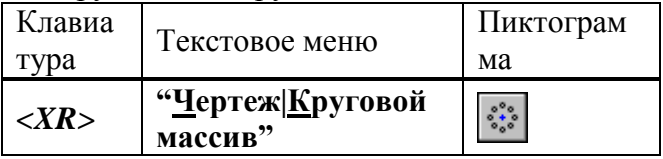

Система находится в ожидании выбора элементов изображения. Подведите курсор к изображению отверстия и нажмите  $\bigcup_{\text{III}}$ выбора линии изображения. Больше элементов выбирать не нужно, поэтому нажимаем ОК в автоменю.

Теперь система ожидает указания центра массива – требуется выбрать 2D узел. В данный момент по умолчанию для массива вращения установлено 4 копии, а нам нужно 6, поэтому вызываем диалог «Параметры кругового массива» (рис. 19) для задания количества копий:

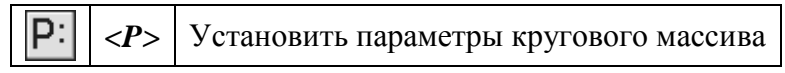

После этого можно выбрать узел. Переместите курсор к центральному узлу и нажмите ... Получается результат как на рисунке 20.

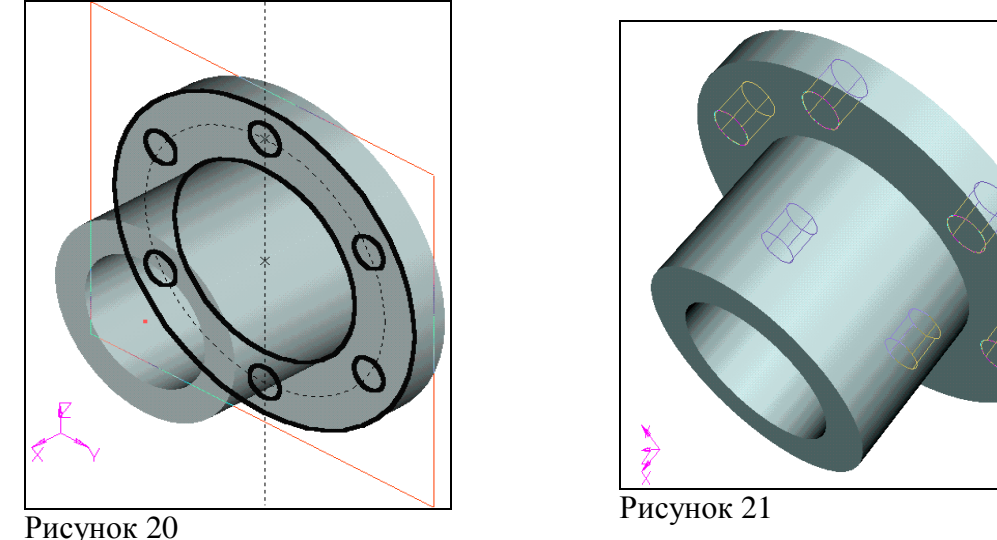

Дальше нужно вызвать команду выталкивания профиля

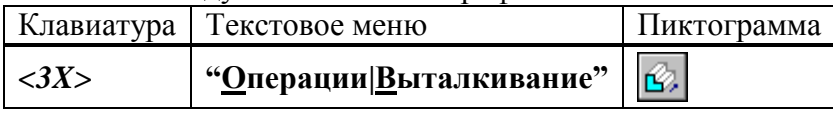

Система автоматически создает на основе начерченных линий 3D профиль и устанавливает вектор выталкивания перпендикулярно плоскости профиля. По умолчанию направление устанавливается наружу от грани. Нам нужно противоположное направление. Поэтому помещаем курсор в соответствующее поле системной панели,

устанавливаем значение  $\frac{10}{20}$   $\frac{1}{10}$  и нажимаем клавишу *[Enter]*. Снова можно наблюдать предварительный просмотр результата операции (рис. 21).

Для того чтобы получить отверстия в теле вращения, необходимо еще до подтверждения создания операции выталкивания задействовать опцию «Одновременное создание булевой операции-вычитания».

◈ *<->* Выполнить булеву операцию-вычитание

Поскольку в сцене присутствует одно тело, второй операнд для булевой операции определяется автоматически. Для подтверждения создания выталкивания нажмите

пиктограмму ОК в автоменю.

Обратите внимание на окно «3D модель». Одним действием создано две операции Extrusion  $1$  и Boolean  $2$  (рис. 22)

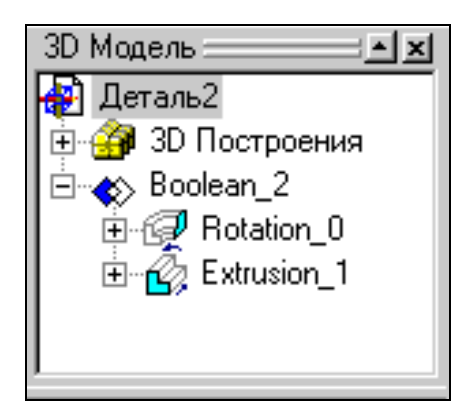

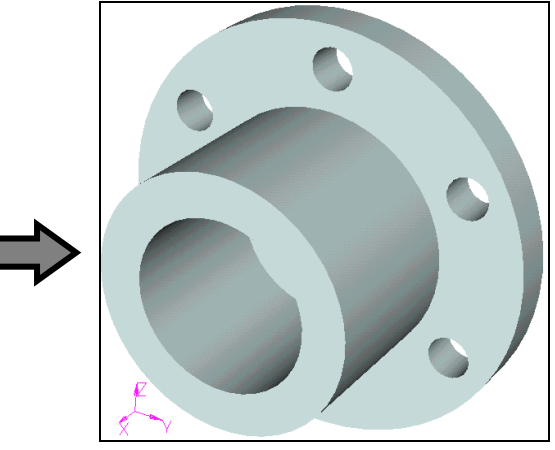

Рисунок 22 **Рассмотрим второй вариант:**

Вызываем команду выталкивания профиля:

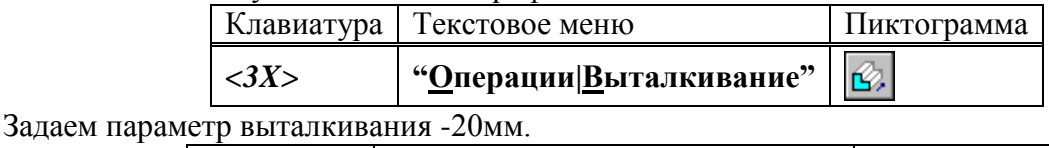

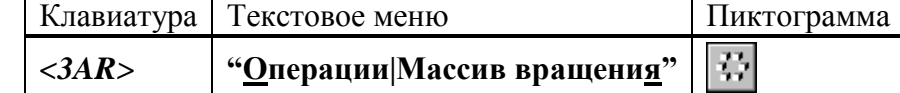

В автоменю выберите опцию:

P  $\langle B \rangle$  Выбрать 3D операцию.

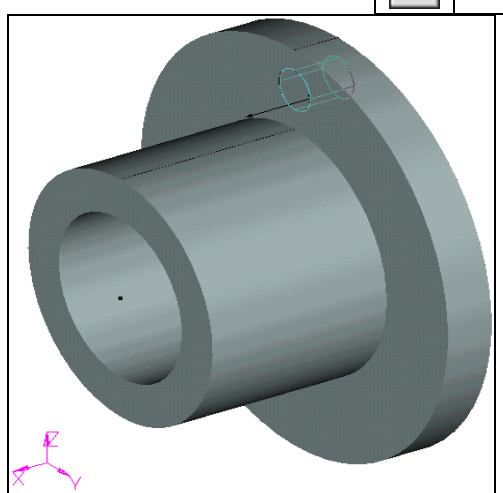

Рисунок 23

Укажите курсором на цилиндр и нажмите  $\Box$  (рис 23). В случае, если после нажатия  $\Box$ выбралось не то тело, необходимо воспользоваться следующей опцией в автоменю:

> ᡃᡄ *<I>* Игнорировать выбор последнего элемента.

После выбора операции система ожидает указания оси массива вращения. Ось можно назначить по двум 3D узлам. У нас в сцене уже присутствует пара 3D узлов. Они были автоматически созданы при определении оси для операции вращения. Выбираем последовательно эти два 3D узла.

Далее необходимо вызвать диалог «Параметры массива вращения» нажатием клавиши

<P> или пиктограммы  $\boxed{P:}$  в автоменю. На закладке «Операция» можно задать параметры массива – количество копий (без учета оригинала) и угол между копиями. Также следует взвести флажки напротив опций как показано на рисунке 24 – для ускорения пересчета 3D модели.

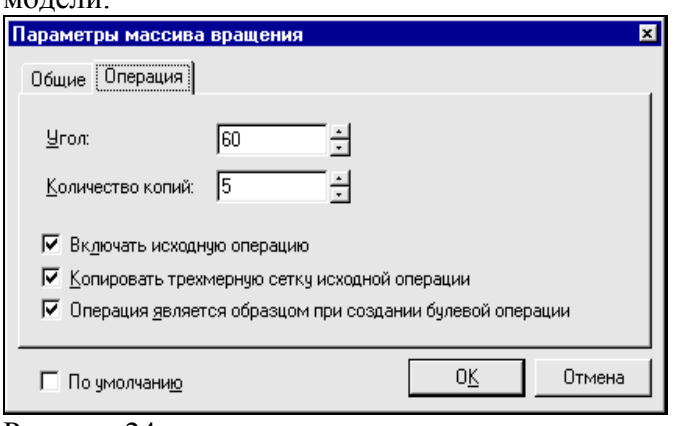

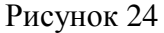

Для завершения создания операции нажмите **ОК** в автоменю.

Далее требуется вызвать команду создания булевой операции:

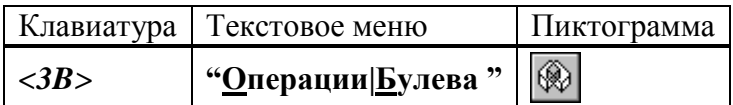

Выберите сначала операцию Rotate\_0 (тело вращения), затем MultiCopyRotate\_2 (3D массив вращения). Задействуйте следующую опцию в автоменю:

> ◈ *<->* Выполнить булеву операцию-вычитание

Для завершения создания операции нажмите ОК в автоменю.

Создание сглаживания

Следующий шаг – окончательный этап создания 3D модели – создание фаски и скругления.

Вызовите команду:

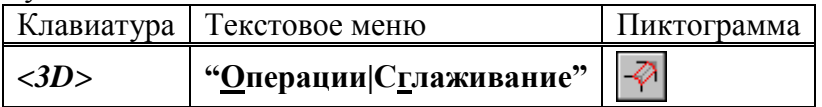

Выберите следующую опцию в автоменю.

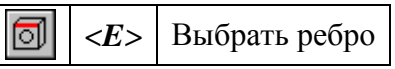

Система находится в ожидании выбора ребра на модели. Выберите два ребра в той же последовательности как показано на рисунке 25.

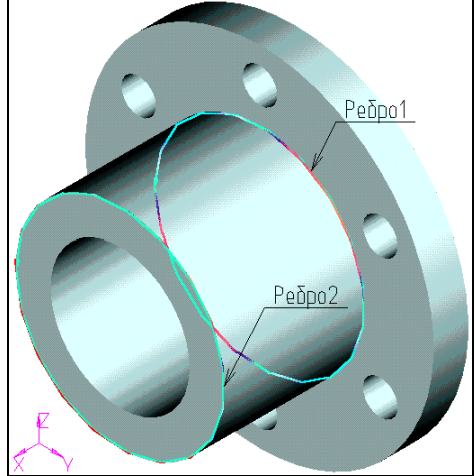

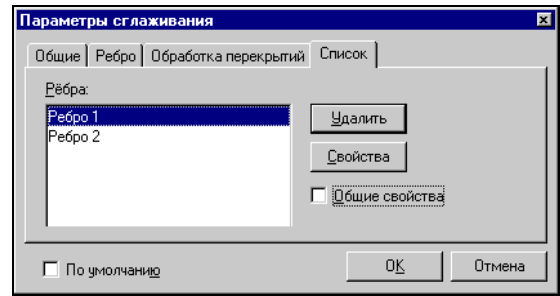

Рисунок 25 Рисунок 26 Далее необходимо задать параметры операции. Для вызова диалогового окна «Параметры сглаживания» (рис. 26) нажмите на пиктограмму  $\left| \mathbf{P} \cdot \right|$  в автоменю или клавишу < $P$ >.

Выберите закладку **[Список]**.

Далее требуется для каждого ребра снять флажок «Общие свойства» и задать отдельные параметры.

Выбираем первое ребро из списка и нажимаем кнопку **[Свойства]**. Появляется новое окно параметров сглаживания выбранного ребра (рис. 27). Здесь необходимо задать тип сглаживания – скругление с радиусом 2 мм.

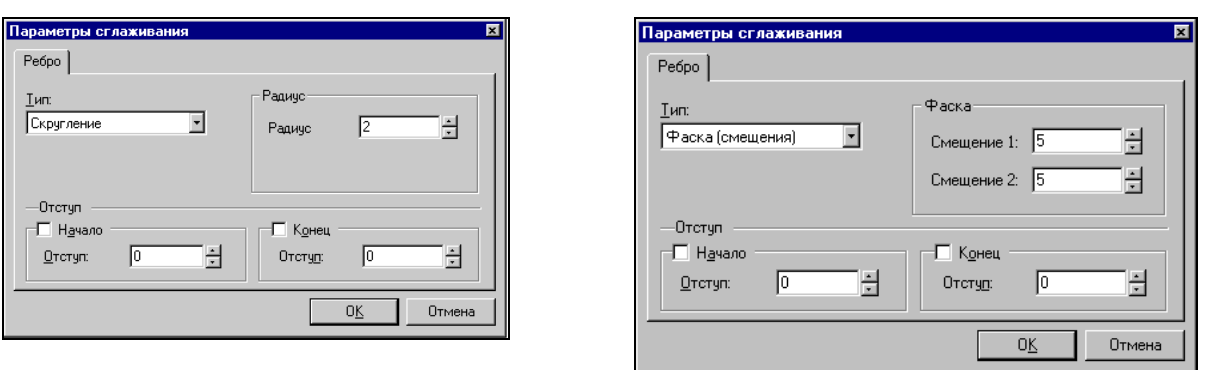

## Рисунок 27 Рисунок 28

Для элемента «Ребро 2» устанавливаем тип скругления – фаска со смещениями и величину смещений – оба по 5 мм (рис. 28).

Закрываем все диалоги нажатием на **[ОК]**. Для подтверждения создания операции

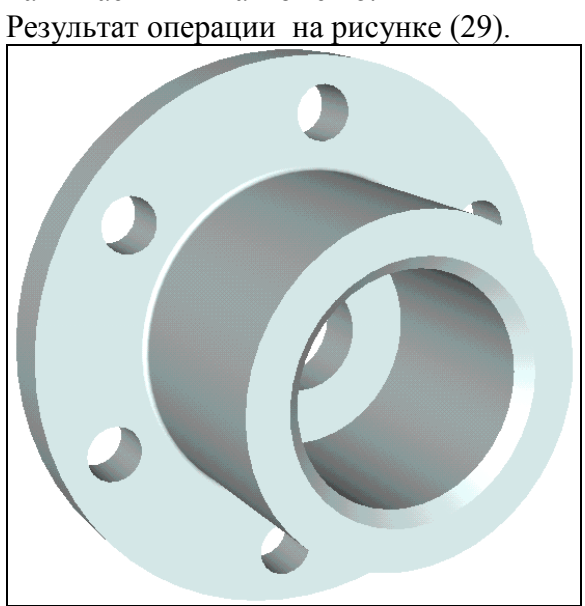

нажимаем ОК в автоменю.

Рисунок 29 **3D модель создана.**

## **Практическое занятие 8 СОЗДАНИЕ 2D ЧЕРТЕЖА ИЗ 3D МОДЕЛИ**

Длительность работы – 1 час Выполнение задания для самостоятельной работы – 1 час При выполнении лабораторной работы необходимо использование дополнительной литературы – [3] и «СПРАВКИ» в T-FLEX CAD (**<F1>**)

Откройте 2D окно. 2D Для этого подведите курсор к левому нижнему углу 3D окна. При приближении к специальной кнопке курсор изменит свой вид. Теперь можно нажать  $\bigcirc$  и вести курсор вправо примерно до середины окна. Затем нужно отпустить нажатую кнопку (см. рисунок 31).

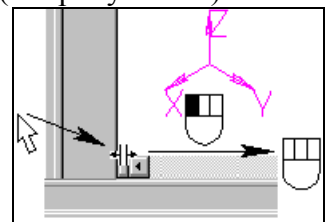

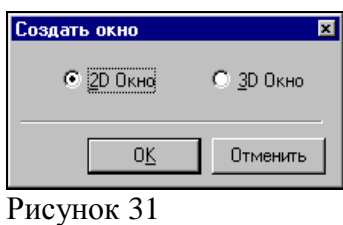

Рисунок 30

Система предложит выбрать, какое окно вы хотите открыть. Нужно поставить метку напротив 2D окна и нажать **[ОК]**.

При этом 2D и 3D окно будут разделены по вертикали. Аналогичного результата можно добиться после вызова команды:

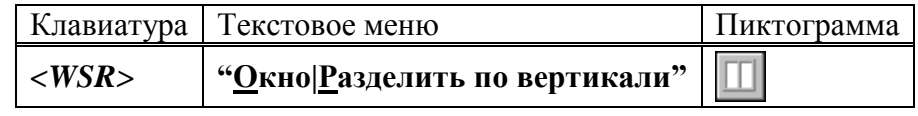

Также можно открыть новое окно в команде:

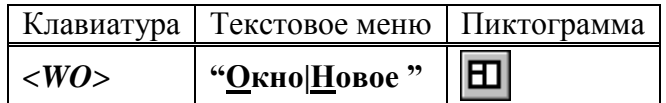

Для того чтобы сделать новое 2D окно активным, поместите в него курсор и нажмите  $\Box$ . Теперь можно получить проекции и разрезы. Вызовите команду создания проекций:

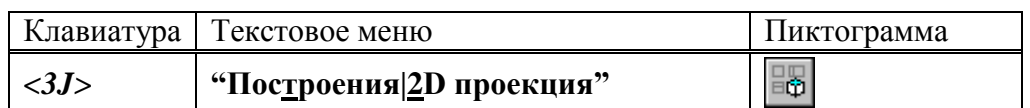

В автоменю выберите следующую опцию:

 $A$ 

*<4>* Создать стандартный вид

В появившемся диалоговом окне выберите «Вид сзади» и нажмите **[ОК] (рис. 32)**.

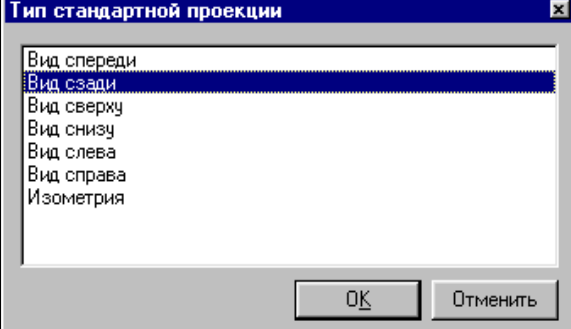

Рисунок 32

К курсору привязано и перемещается вместе с ним приблизительное изображение проекции – вида сзади. Проекция привязывается по центральной точке. Укажите в центр

2D окна и нажмите  $\Box$  для привязки проекции в абсолютных координатах. Нажмите  $\Box$  в автоменю для подтверждения создания элемента.

### ПОЛУЧЕНИЕ СЕЧЕНИЯ ДЕТАЛИ.

Сначала необходимо построить вспомогательные линии. Вызовите команду построения линии.

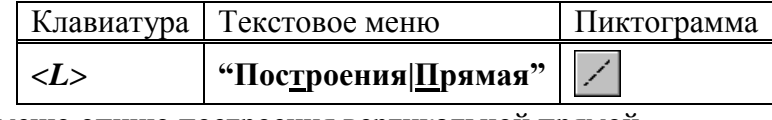

Выберите в автоменю опцию построения вертикальной прямой

*<V>* Создать вертикальную прямую

Укажите в центр окружности и нажмите  $\bigcup_{\text{A,IA}}$  построения линии, проходящей по оси симметрии проекции (рис. 33).

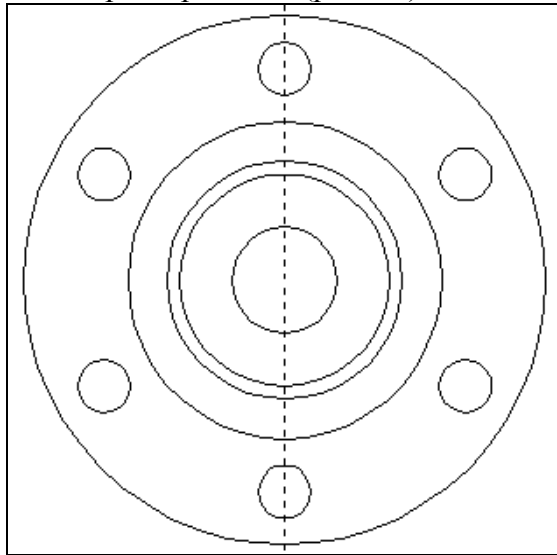

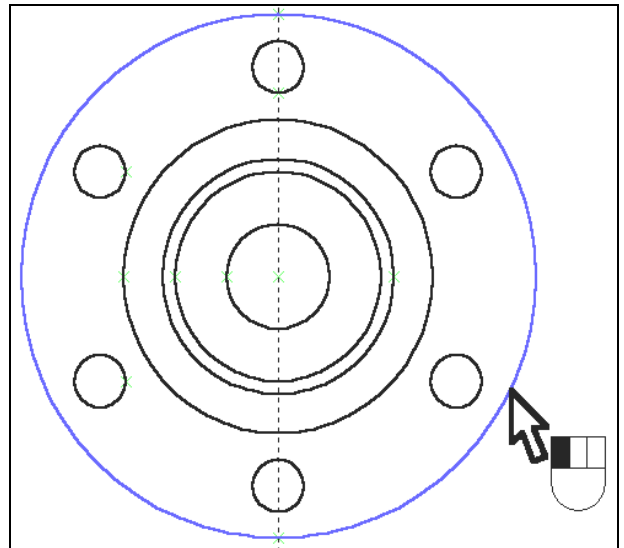

Рисунок 33 Рисунок 34

Вызовите команду создания окружности:

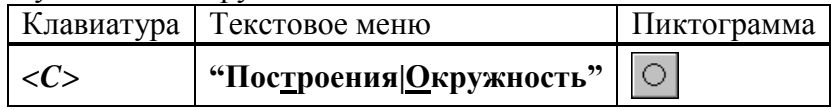

Сейчас стоит обратная задача: на базе внешней окружности-линии изображения, принадлежащей проекции, построить линию построения – окружность.

Подведите курсор к линии изображения и нажмите (рис. 34).

Теперь к местам пересечения линий построения можно привязать точки сечения. Вызовите команду создания сечения:

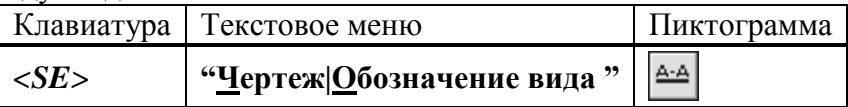

Выберите последовательно две точки – пересечения линии и окружности. Для

подтверждения создания сечения нажмите  $\frac{8}{\text{B}}$  в автоменю (рис. 35).

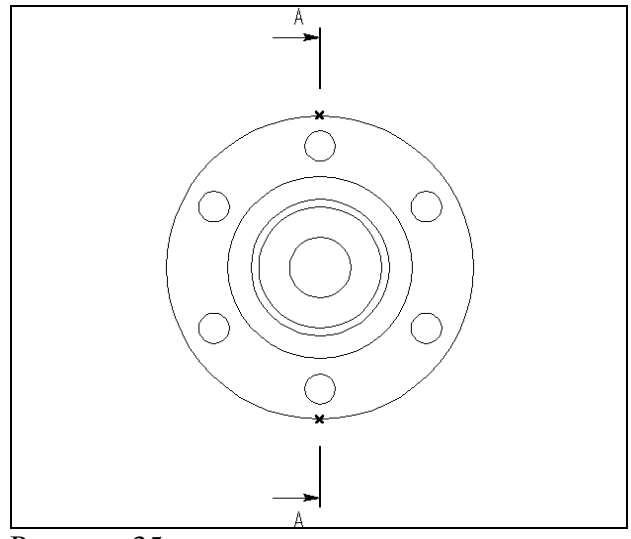

Рисунок 35

ПОЛУЧЕНИЕ РАЗРЕЗА НА ОСНОВЕ СОЗДАННОГО 2D СЕЧЕНИЯ Вызовите команду создания 2D проекции:

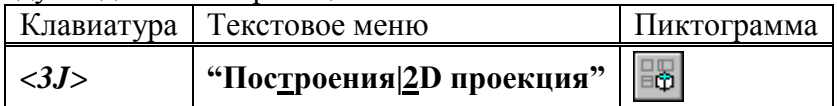

В автоменю последовательно выберите следующие опции:

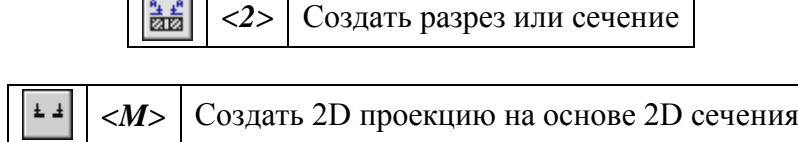

Укажите курсором на обозначение вида и нажмите ... К курсору теперь привязано быстрое изображение разреза. Двигая курсором, вы перемещаете проекцию, причем

сохраняется проекционная связь. Для фиксации положения нажмите  $\Box$ . Вызовите диалоговое окно «Параметры проекции».

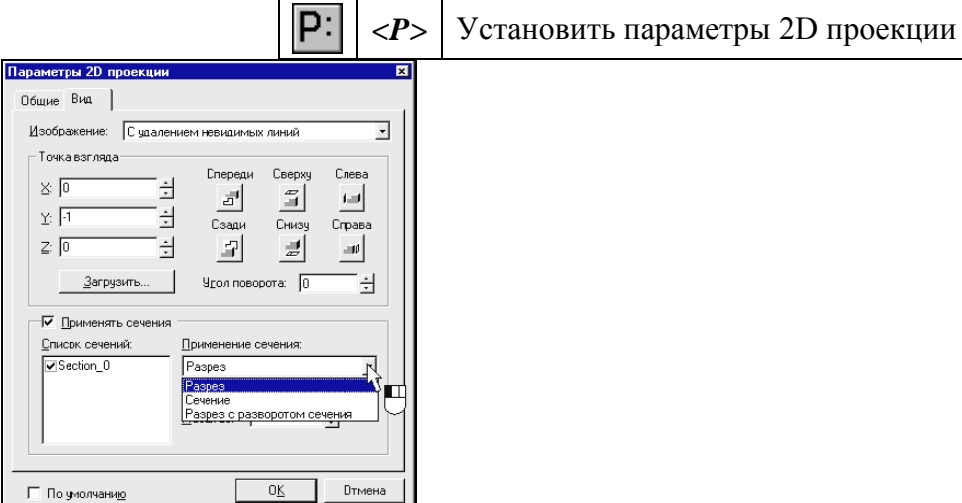

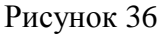

На закладке «Вид» установите тип проекции с применением сечения – разрез (рис. 36).

Для завершения создания проекции нажмите ОК в автоменю (рис. 37).

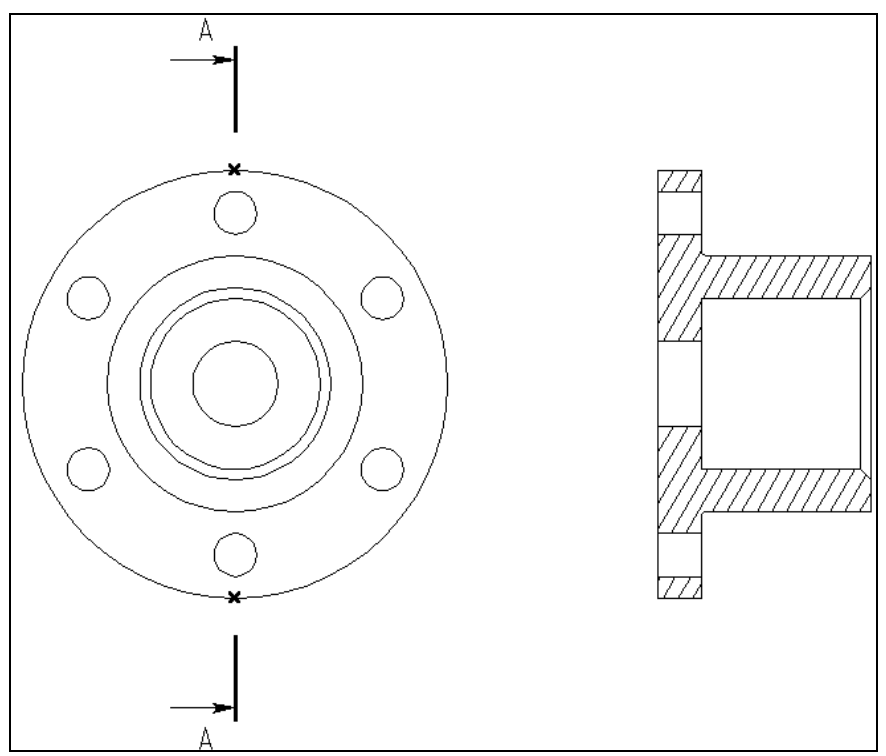

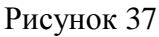

При необходимости к элементам проекций (к узлам, линиям изображениям-отрезкам, дугам и окружностям) можно привязать размеры, элементы оформления, дополнительные линии изображения (осевые линии) (см. Рис 38).

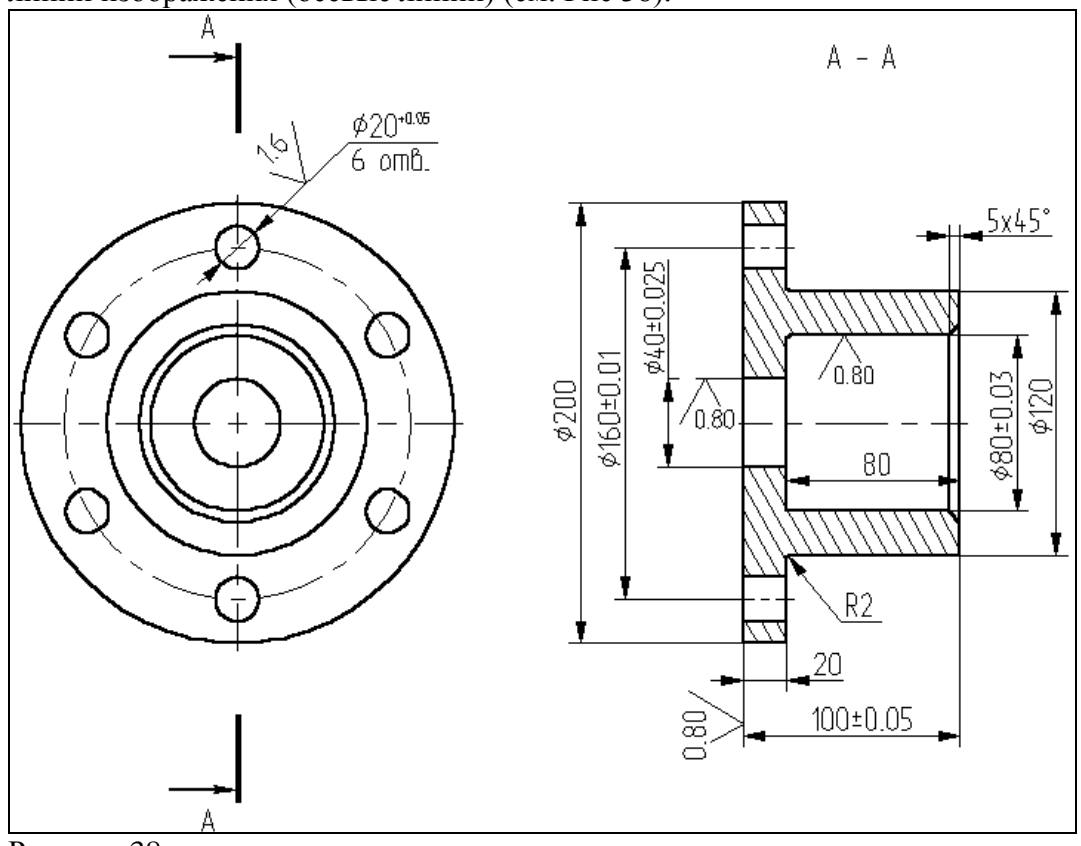

Рисунок 38

На этом заканчивается получение 2D чертежа из 3D модели

## **Практическое занятие 9 СОЗДАНИЕ 3D МОДЕЛИ НА ОСНОВЕ 2D ЧЕРТЕЖА**

Длительность работы – 2 часа

Выполнение задания для самостоятельной работы – 2 часа При выполнении лабораторной работы необходимо использование дополнительной литературы – [3] и «СПРАВКИ» в T-FLEX CAD (**<F1>**)

В данной главе описана последовательность действий, которые необходимо выполнить для 3D модели на основе 2D построений.

Для создания трехмерной модели на основе 2D построений возьмем чертеж плиты со сквозным коническим отверстием, с построением которого вы подробно ознакомились в лабораторной работе по 2D проектированию. Приведенный ниже рисунок представляет собой 2D чертеж и 3D модель плиты, созданная на основе чертежа (рис. 39).

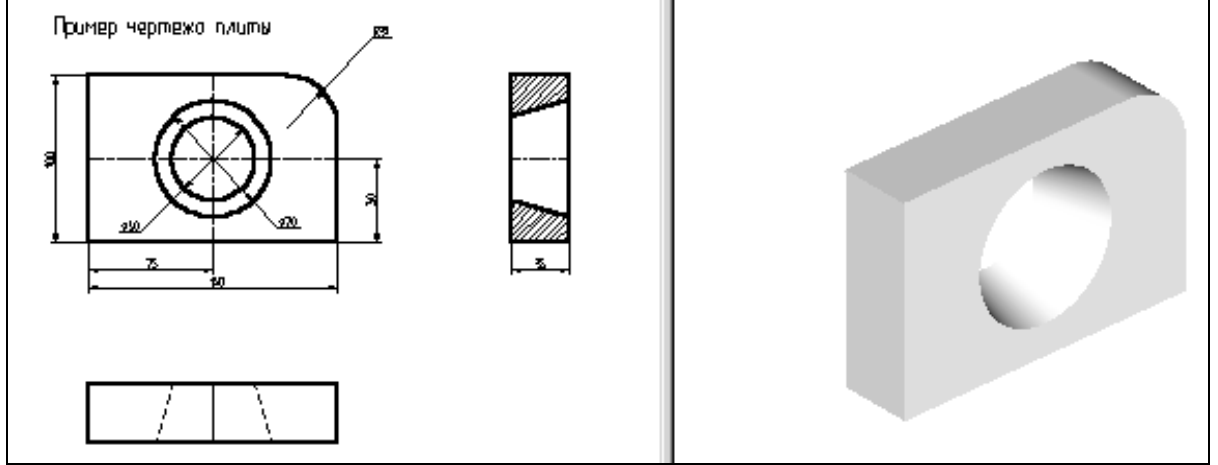

Рисунок 39

Для создания трехмерной модели плиты необходимо произвести построения в несколько этапов.

Первым этапом построений является создание рабочих плоскостей, при помощи которых создаются все 3D элементы.

На втором этапе, для получения объемного тела плиты, необходимо произвести выталкивание образующего контура на заданное расстояние. Для этого воспользуемся операцией выталкивания.

Следующим этапом построения является создание объемного тела для получения отверстия. Для этого необходимо воспользоваться операцией вращения.

И, в завершении, для получения окончательной трехмерной модели плиты необходимо воспользоваться булевой операцией: из первого тела, полученного выталкиванием, вычесть второе тело, полученное вращением.

Первым шагом создания трехмерной модели, как уже было сказано выше, является задание рабочих плоскостей.

Рабочие плоскости - плоскости, ориентированные определенным образом в трехмерном пространстве. Без создания рабочих плоскостей в T-FLEX CAD 3D невозможно построить трехмерную модель. Рабочие плоскости позволяют разделить двумерный чертеж на стандартные и дополнительные виды, применяемые в черчении.

Следует отметить, что при построении рабочих плоскостей необходимо обеспечить проекционную связь между видами.

Для построения нашей трехмерной модели достаточно построить две рабочие плоскости. Начнем с построения двумерного узла, который будет задавать точку разделения видов.

Для этого на 2D чертеже постройте две перпендикулярные прямые так, как показано на рисунке 40.

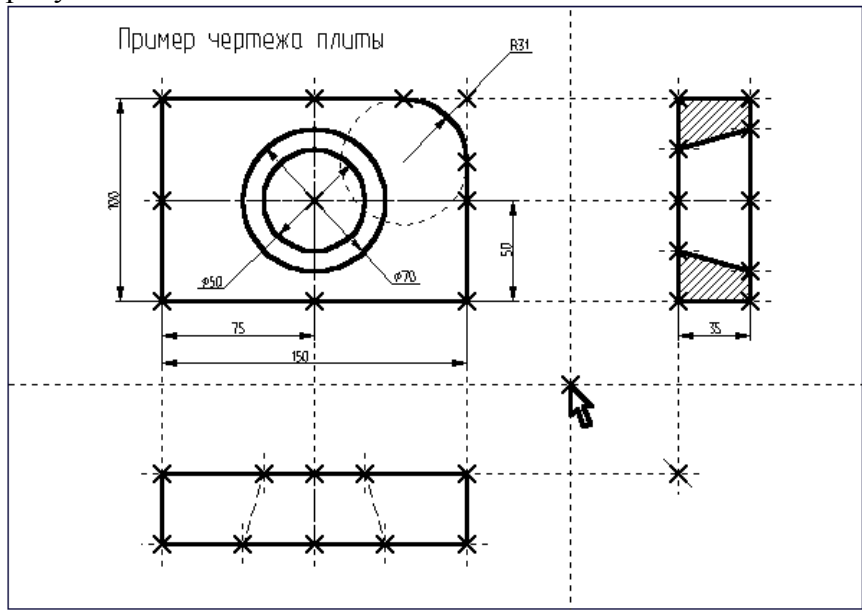

Рисунок 40 ПОСТРОЕНИЕ РАБОЧИХ ПЛОСКОСТЕЙ.

Вызовите команду:

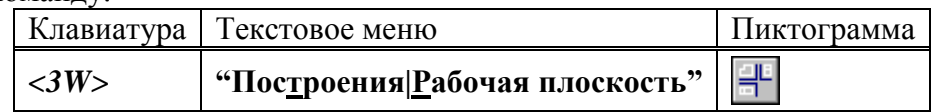

Выберите в автоменю опцию

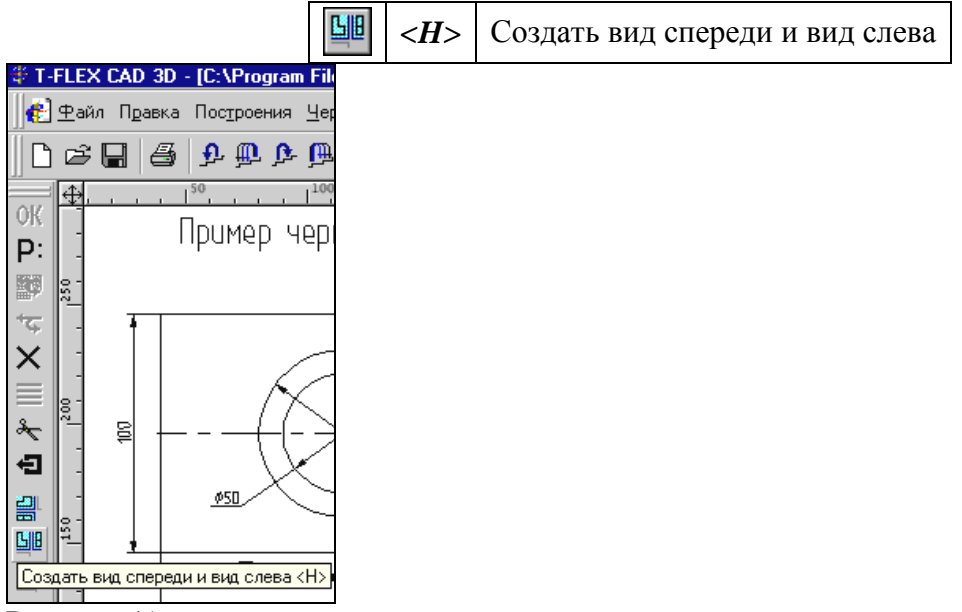

Рисунок 41

На экране появится курсор со знаком узла  $\sqrt[3]{x}$  (наличие знака у курсора говорит о том, что система находится в стадии выбора). Переместите курсор к созданному узлу привязки рабочих плоскостей и нажмите <sub>или клавишу <N>. На экране появятся две</sub> горизонтальные рабочие плоскости (вид спереди и вид слева) (Рис. 42).

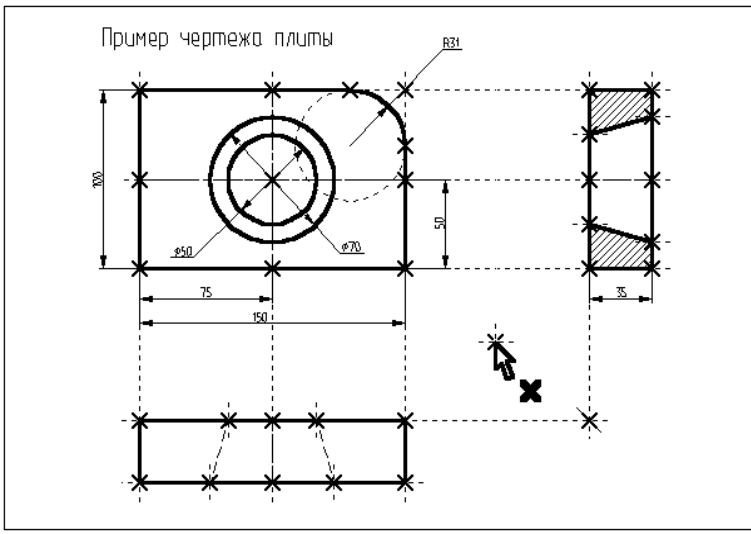

Рисунок 42

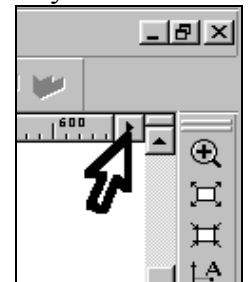

Рисунок 43

После этого необходимо выйти из команды. Для этого нажмите или пиктограмму в автоматическом меню*,* так же можно воспользоваться клавишей *<Esc>.*

При работе с 3D командами в T-FLEX CAD 3D следует иметь в виду следующее: вызов каждой новой 3D команды не отменяет предыдущую команду, как это происходит с 2D командами в T-FLEX CAD 2D. 3D команды при последовательном вызове становятся вложенными друг в друга. При отмене последней команды система возвращает управление в предпоследнюю загруженную команду. Поэтому, желательно перед вызовом новой 3D команды осуществить выход из исполняемой 3D команды.

### СОЗДАНИЕ ВСПОМОГАТЕЛЬНЫХ 3D ЭЛЕМЕНТОВ.

Для начала откроем 3D вид окна системы T-FLEX CAD 3D.

3D вид открывается с помощью кнопок со стрелками, которые располагаются в левом нижнем и правом верхнем углу окна текущего чертежа рядом с полосами прокрутки. Подведите курсор к кнопке со стрелкой вправо, которая находится в верхнем правом углу (Рис 43).

Нажмите  $\bigoplus$ , указывая на кнопку, и окно текущего чертежа будет разделено на два окна по вертикали. В первом окне будет отображаться двумерный чертеж, а во втором в процессе построения 3D модели будут отображаться 3D элементы и трехмерные тела  $(\rm{PMC},\,44).$   $\ddot{\rm{}}$  T-FLEX Parametric Pro - [C:\GRBFiles\xeлп\Плита 1.GRB]

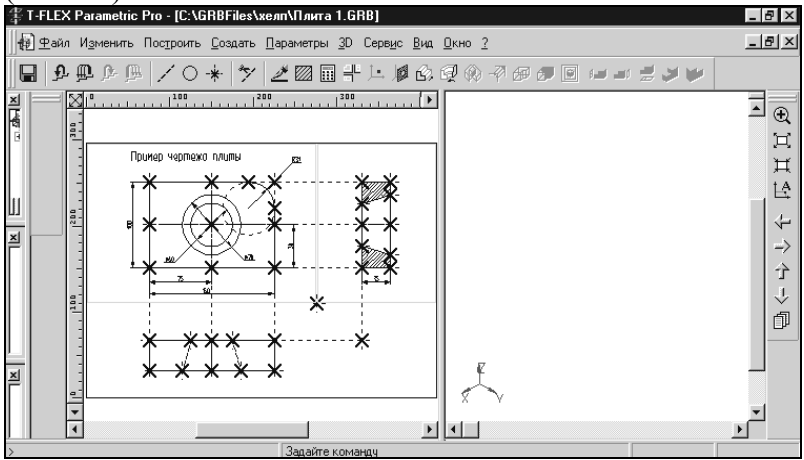

Рисунок 44

Для того чтобы получить основное тело трехмерной модели плиты необходимо вытолкнуть образующий контур на толщину плиты. Для того чтобы создать операцию выталкивания необходимо построить вспомогательные 3D элементы: 3D профиль и 3D узлы.

С помощью рабочих плоскостей и 2D элементов, создадим 3D узлы.

3D узлы - трехмерные точки. 3D узлы определяются в пространстве тремя координатами: по оси X, по оси Y, по оси Z (Рис. 45). 3D узлы могут создаваться с использованием узлов двумерного чертежа и рабочих плоскостей. Для создания 3D узла достаточно указать один узел на одной рабочей плоскости или два узла на разных рабочих плоскостях. Во втором случае два узла должны находиться в проекционной связи между собой, поскольку являются двумерными проекциями на рабочие плоскости создаваемого 3D узла.

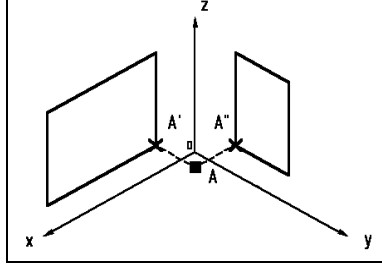

Рисунок 45 Вызовите команду:

|                                               |      | Клавиатура   Текстовое меню       | Пиктограмма |
|-----------------------------------------------|------|-----------------------------------|-------------|
|                                               | <3N> | $\cdot$ "Построения 3D Узел"    / |             |
| В автоменю автоматически будет выбрана опция: |      |                                   |             |

*<N>* Задать первую проекцию 3D узла

На экране появится курсор со знаком узла  $\sqrt[3]{x}$ .

При вызове 3D команд пользователю предлагается определенная последовательность действий по умолчанию, позволяющая задать набор данных, необходимых для выполнения построений. При этом опции в основном меню команды устанавливаются автоматически и пользователю необходимо лишь выполнять определенную последовательность действий, пользуясь подсказкой в статусной строке. Переместите курсор к узлу, который будет задавать первую проекцию 3D узла, как

показано на рисунке 46, и нажмите  $\bigoplus$  или клавишу <N>. 2D узел и рабочая плоскость, в которой вы его выбираете, подсветятся.

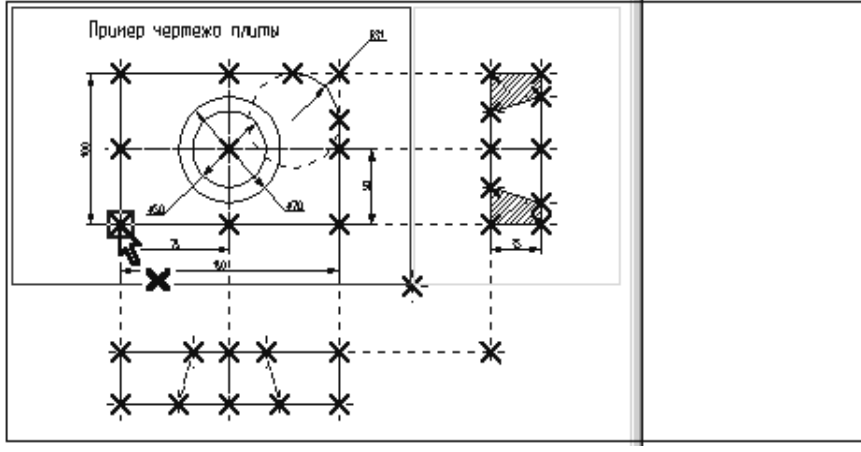

Рисунок 46 В автоменю будет выбрана опция:

*<S>* Задать вторую проекцию 3D узла

Переместите курсор ко второму узлу, который будет определять вторую проекцию 3D

узла, и нажмите  $\bigcup$  или клавишу <N>. 2D узел и рабочая плоскость, в которой вы его выбираете, подсветятся.

Подтвердите создание 3D узла, нажав пиктограмму  $|OK|$ , которая находится в верхней части автоменю. Подсветка на 2D чертеже исчезнет. Построенная 3D точка появится в 3D виде окна текущего чертежа. Если этого не произошло, и окно 3D вида осталось пустым,

то вам необходимо, указав курсором в любую часть 3D окна, щелкнуть  $\bigcup_{\text{ }N}$  и войти в команду **"Показать весь чертеж".** Эту команду вы знаете по 2D проектированию. Следует иметь в виду, что если вы находитесь в 2D виде текущего чертежа, то некоторые 3D команды будут недоступны. Чтобы они стали доступны, вам необходимо окно 3D вида

сделать активным. Для этого, указав курсором в любую часть 3D окна, нажмите ... Переход от 3D вида к 2D виду осуществляется аналогично.

Построим вторую 3D точку. Вы еще находитесь в команде **"3N: Построить 3D узел".** Постройте второй 3D узел. Для этого необходимо выбрать два узла, которые показаны на рисунке 47.

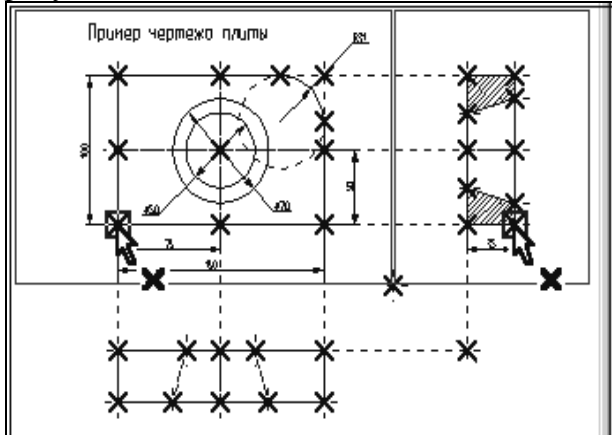

Рисунок 47

Для подтверждения создания второго 3D узла нажмите пиктограмму  $\overline{OK}$  в автоменю и выйдите из команды. В 3D окне появится изображение двух 3D узлов как на рисунке 48.

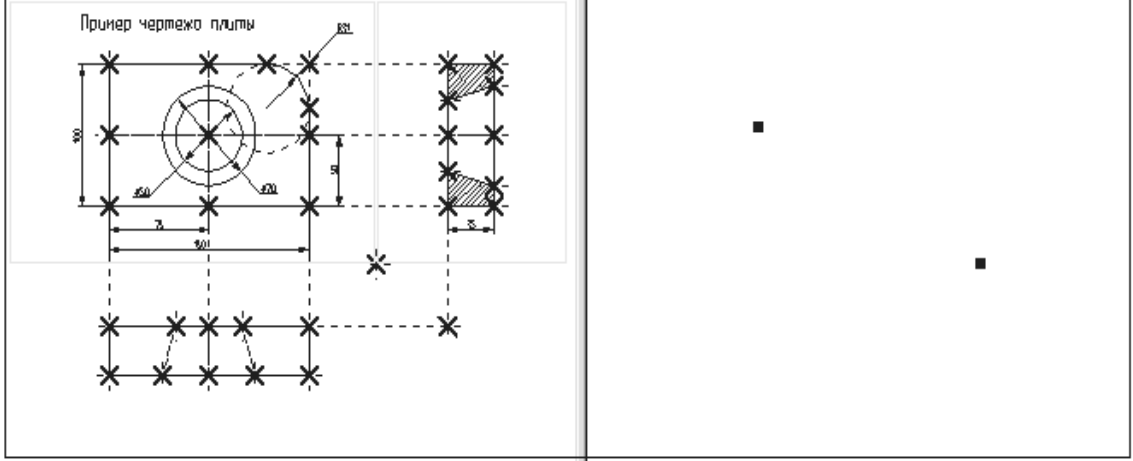

Рисунок 48

ПОСТРОЕНИЕ 3D ПРОФИЛЯ.

**3D профиль** - контур, который ориентирован в трехмерном пространстве в соответствии с ориентацией какой-либо рабочей плоскости.

3D профиль создается на основе двумерной штриховки. Войдите в команду **"H:Создать штриховку".** На виде спереди чертежа создайте штриховку **А**. Штриховку можно сделать невидимой (установить параметр "**Метод заполнения**" в состояние "**Невидимая**" в

параметрах создаваемой штриховки). Это необходимо сделать для того, чтобы не изменять чертежа детали (рис. 49).

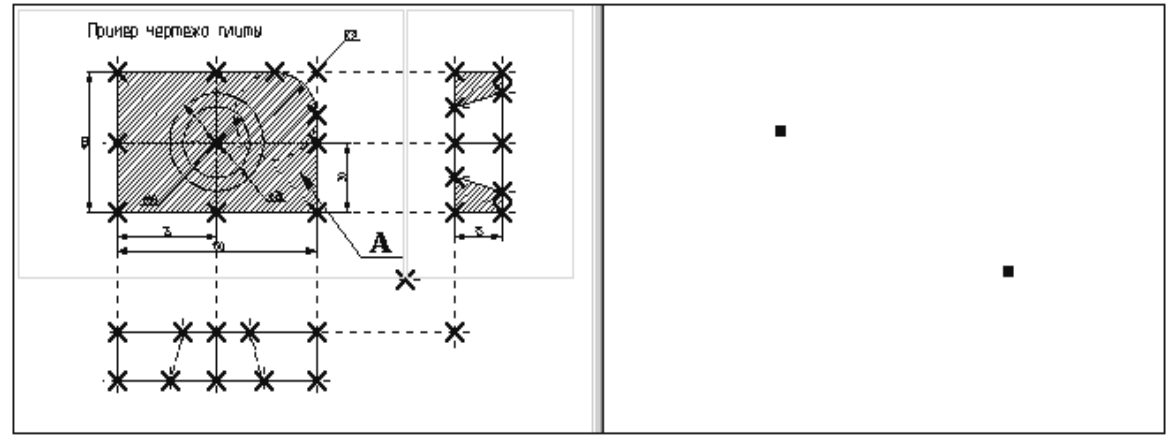

### Рисунок 49

Вызовите команду:

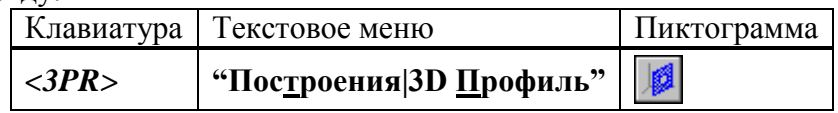

После вызова команды в автоматическом меню по умолчанию будет выбрана опция:

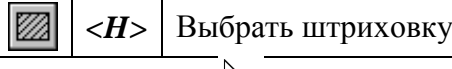

Рядом с курсором появится знак штриховки . В 2D окне выберите штриховку **А**. Если выбралась не та штриховка, то выбор можно изменить с помощью опции:

> *<I>* Игнорировать выбор последнего элемента ᡃᡄ

Контур выбранной штриховки и рабочая плоскость подсветятся, а в окне 3D вида появится 3D профиль (рис. 50).

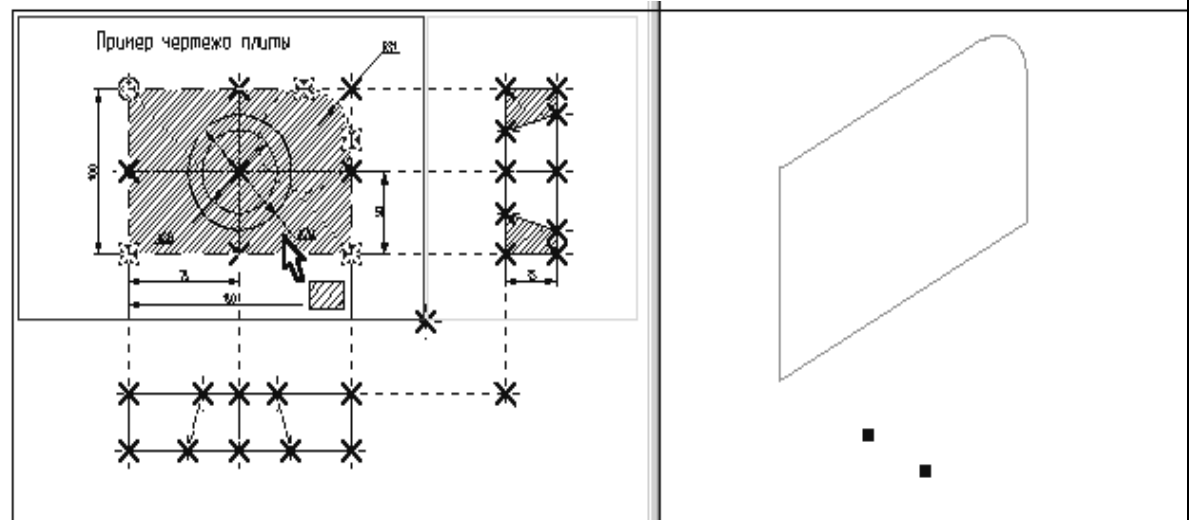

Рисунок 50

После выбора штриховки в автоменю автоматически будет установлена опция:

*<M>* Выбрать 3D узел для привязки плоскости контура

Рядом с курсором появится знак 3D узла  $\mathbb{S}_{\blacksquare}$ . При помощи курсора в окне 3D вида выберите один из 3D узлов. Профиль переместится в выбранный 3D узел, а сам узел и все 2D и 3D элементы, при помощи которых он был построен, подсветятся (рис. 51).

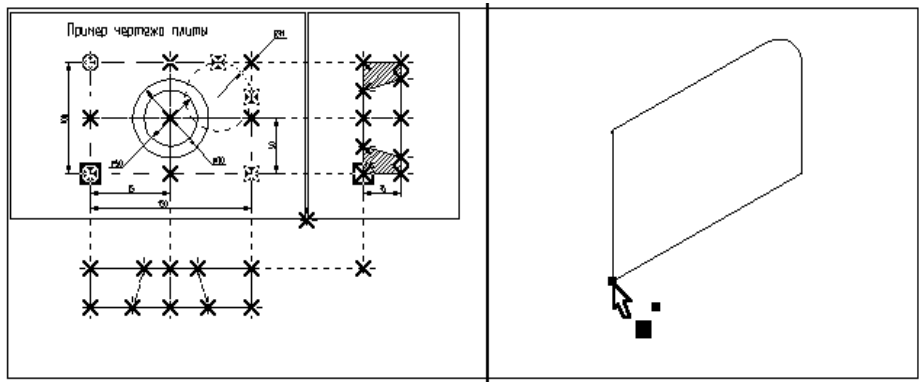

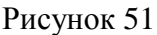

Для подтверждения построения 3D профиля необходимо нажать пиктограмму  $\overline{\textsf{OK}}_{\texttt{B}}$ автоматическом меню. После этого подсветка в обоих окнах исчезнет. Только что вы построили 3D профиль. Для продолжения работы необходимо выйти из команды. Вы построили все необходимые вспомогательные 3D элементы для создания трехмерного тела, которое может быть получено с помощью операции выталкивания.

## ОПЕРАЦИЯ ВЫТАЛКИВАНИЯ.

Операция выталкивания позволяет получить трехмерное тело перемещением 3D профиля на определенный вектор. Направление и величина вектора выталкивания может задаваться численным значением или двумя 3D узлами.

Для создания объемной модели путем выталкивания 3D контура вызовите команду:

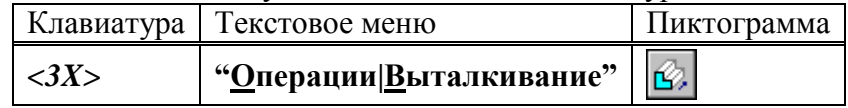

В автоматическом меню по умолчанию будет установлена опция:

 $\langle H \rangle$  Выбрать 3D профиль

Рядом с курсор появится знак профиля  $\Box$ . Переместите курсор в 3D окно, подведите его

к 3D профилю так, чтобы курсор показывал на ребро профиля, и нажмите  $\Box$ . Профиль в 3D окне подсветится, а также подсветятся все 3D и 2D элементы, при помощи которых был построен этот профиль (рис. 52).

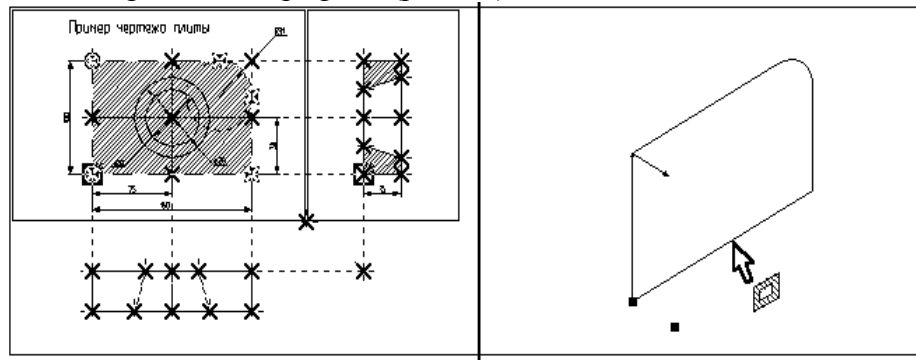

### Рисунок 52

При работе с 3D командами следует иметь в виду, что 3D элементы могут выбираться как по 3D виду, так и по 2D виду. Это относится в первую очередь к 3D узлам и 3D профилям (контурам), которые могут выбираться в 2D виде соответственно, по узлам и штриховкам. Далее необходимо задать направление и величину вектора выталкивания, на который будем выталкивать профиль.

После выбора 3D профиля в автоменю автоматически будет установлена опция:

 $\langle F \rangle$  Выбрать начальный 3D узел выталкивания

Рядом с курсором появится знак 3D узла  $\mathbb{R}$ . При помощи курсора в окне 3D вида

выберите 3D узел, через который проходит плоскость 3D профиля и щелкните  $\bigoplus$  (см. рис 53).

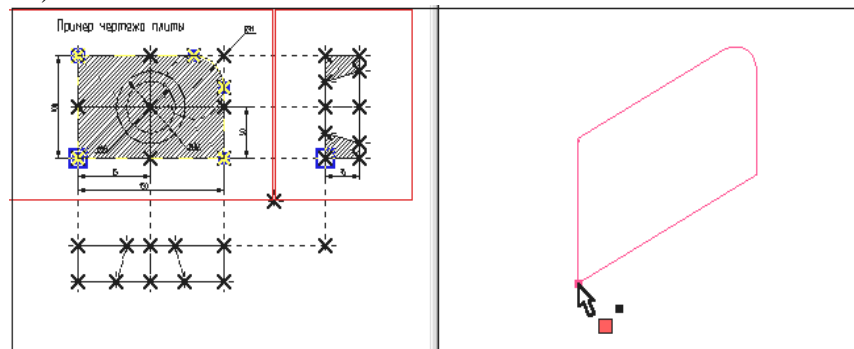

Рисунок 53

После выбора первого 3D узла в автоменю по умолчанию будет установлена опция:

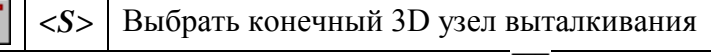

При помощи курсора выберите второй 3D узел и нажмите ... Выбранный 3D узел и два узла, являющиеся его 2D проекциями, подсветятся, а между 3D узлами появится вектор, указывающий в каком направлении и на какое расстояние, будет произведено выталкивание (см. рис. 54).

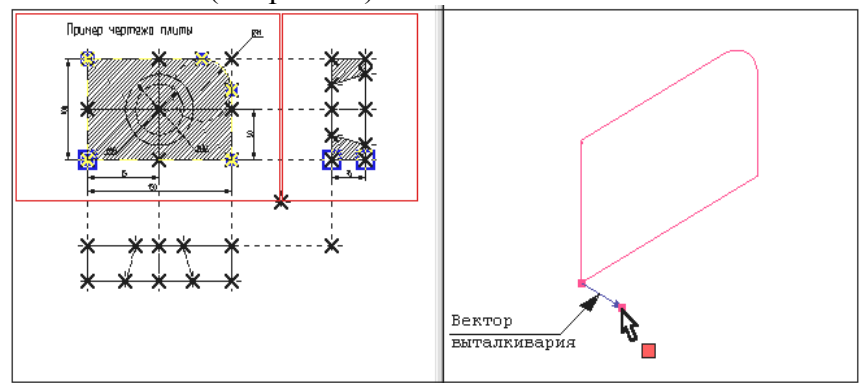

Рисунок 54

Нажмите пиктограмму  $[OK]$ , и операция выталкивания завершится. В окне 3D вида появится следующее трехмерное изображение (рис. 55).

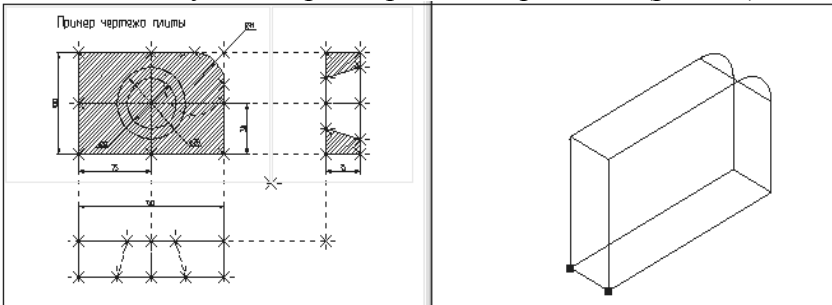

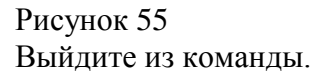

### ПОЛУЧЕНИЕ ОТВЕРСТИЯ

Для получения отверстия в трехмерной модели плиты необходимо создать второе объемное тело, которое на следующем этапе при помощи булевой операции будет вычтено из первого тела. Объемную модель для получения отверстия проще всего создать при помощи операции вращения.

Для создания трехмерной модели с помощью операции вращения необходимо задать вспомогательные 3D элементы: 3D профиль и ось вращения, относительно которой будем вращать этот профиль. Для задания оси вращения необходимо построить 3D узлы. Начнем построения с помощью команды **"3N: Построить 3D узел".** Вызовите команду. При помощи курсора выберите 2D узел как показано на рисунке, представленном ниже, и

нажмите  $\Box$  или клавишу  $\langle N \rangle$ . В 3D окне появится подсвеченный 3D узел (рис.56).

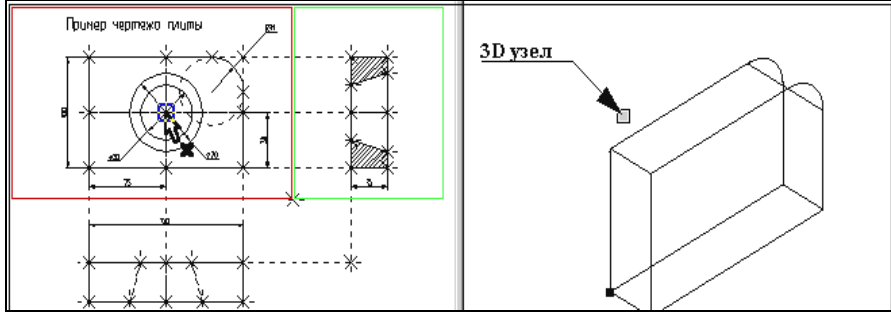

Рисунок 56

После этого переместите курсор ко второму узлу, который будет определять вторую

проекцию 3D узла, и нажмите  $\Box$  или клавишу <N>. В 3D окне подсвеченный 3D узел переместится вдоль оси Y (рис. 57).

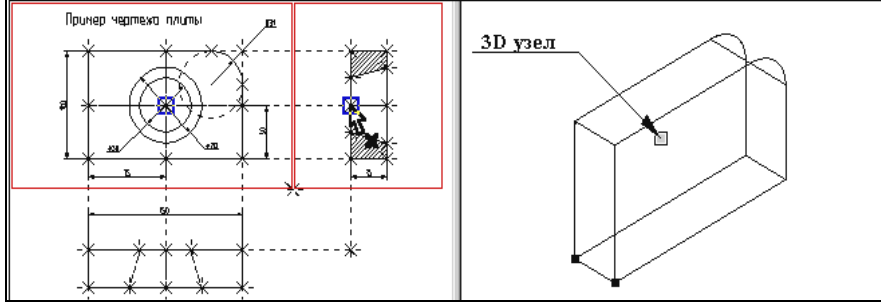

Рисунок 57

Для подтверждения создания 3D узла нажмите пиктограмму **ОК** в автоменю. Подсветка в обоих окнах исчезнет.

Построим второй 3D узел. Он необходим для задания оси вращения. Вы еще находитесь в команде **"3N: Построить 3D узел".** Постройте второй 3D узел. Для этого необходимо выбрать два 2D узла, которые показаны на рисунке 58.

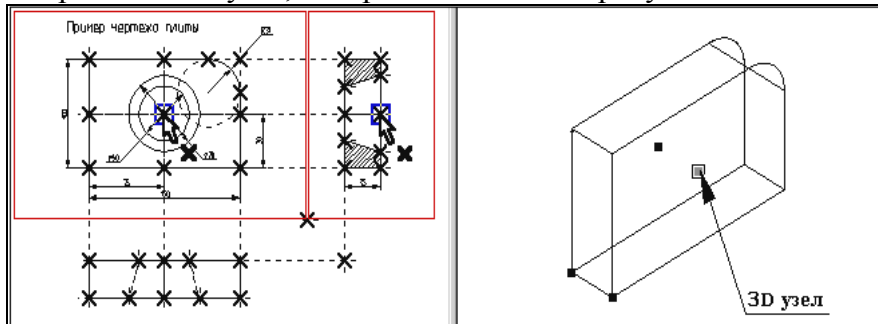

Рисунок 58

После окончательного выбора нажмите пиктограмму **ОК** в автоменю, и осуществите выход из команды.

ПОСТРОЕНИЕ 3D ПРОФИЛЯ.

При помощи команды **"H: Создать штриховку"** на виде слева 2D чертежа создайте штриховку **В**. Штриховку необходимо сделать невидимой, чтобы не загромождать основной чертеж (рис. 59).

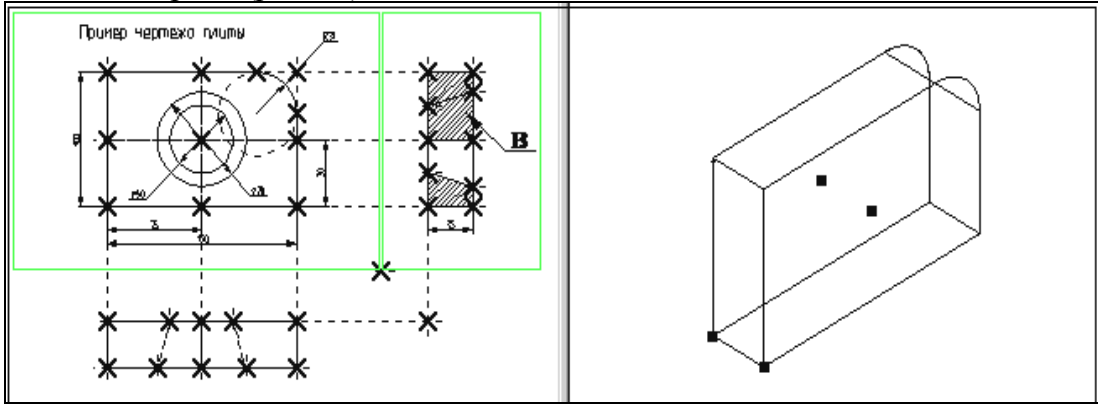

Рисунок 59

### Вызовите команду **"3PR: Построить 3D профиль"**.

При помощи курсора выберите штриховку В. Контур выбранной штриховки и плоскость подсветятся, а в окне 3D вида появится 3D профиль (рис. 60).

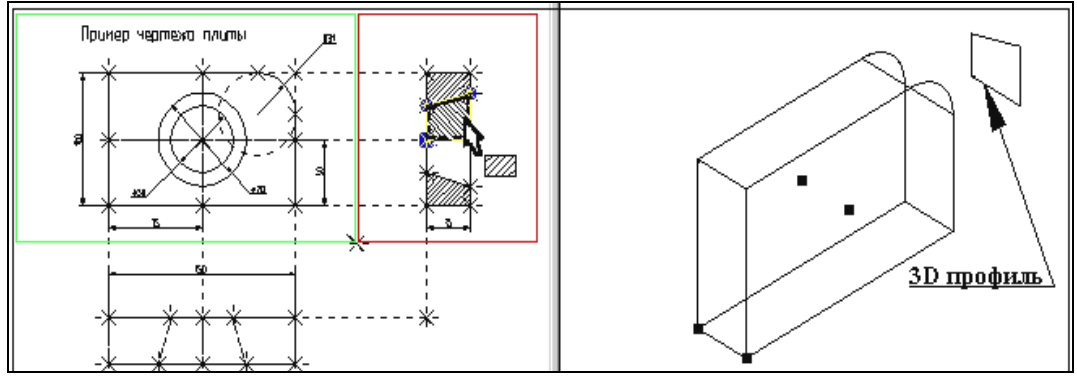

Рисунок 60

После того как вы выбрали штриховку, на экране появится курсор со знаком 3D узла  $\sqrt[n]{\ }$ . система предлагает вам выбрать 3D узел для привязки плоскости контура в пространстве. При помощи курсора в окне 3D вида выберите один из 3D узлов. Профиль переместится в выбранный 3D узел, а сам узел и все 2D и 3D элементы, при помощи которых он был создан, подсветятся (рис. 61).

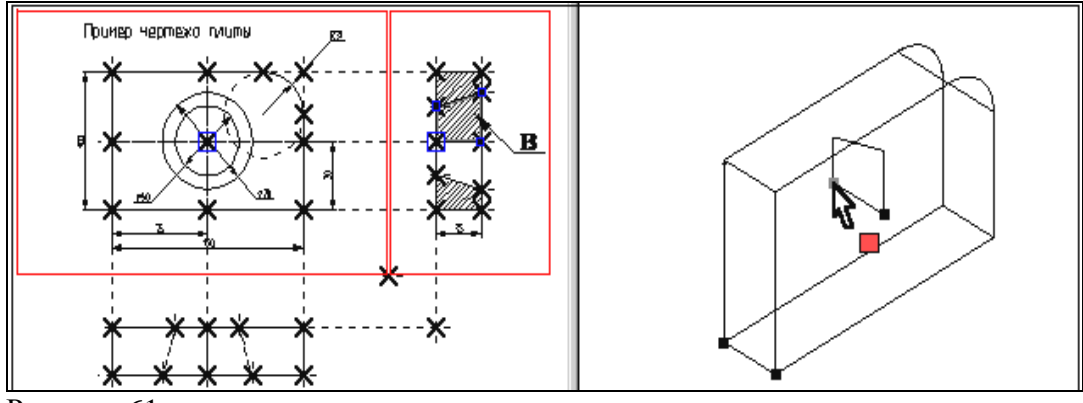

Рисунок 61

Для подтверждения построения 3D профиля нажмите пиктограмму **ОК** в автоменю. После этого подсветка в обоих окнах исчезнет.

Профиль построен, для дальнейшего создания объемной модели необходимо выйти из команды.

Вы построили все необходимые вспомогательные 3D элементы для создания трехмерного тела, которое может быть получено с помощью операции вращения.

### ОПЕРАЦИЯ ВРАЩЕНИЯ.

Операция вращения позволяет получить трехмерное тело вращением 3D профиля вокруг заданной оси.

Вызовите команду:

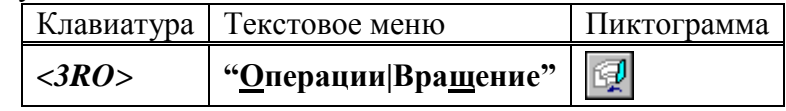

После вызова команды в автоматическом меню по умолчанию будет установлена опция:

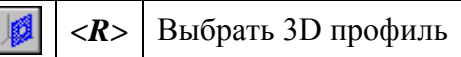

На экране появится курсор со знаком профиля  $\sqrt[3]{\ }$ . Переместите курсор в 3D окно, подведите его к 3D профилю так, чтобы курсор показывал на ребро профиля, и нажмите

. Профиль в 3D окне подсветится, а также подсветятся все 3D и 2D элементы, при помощи которых был построен этот профиль (рис. 62).

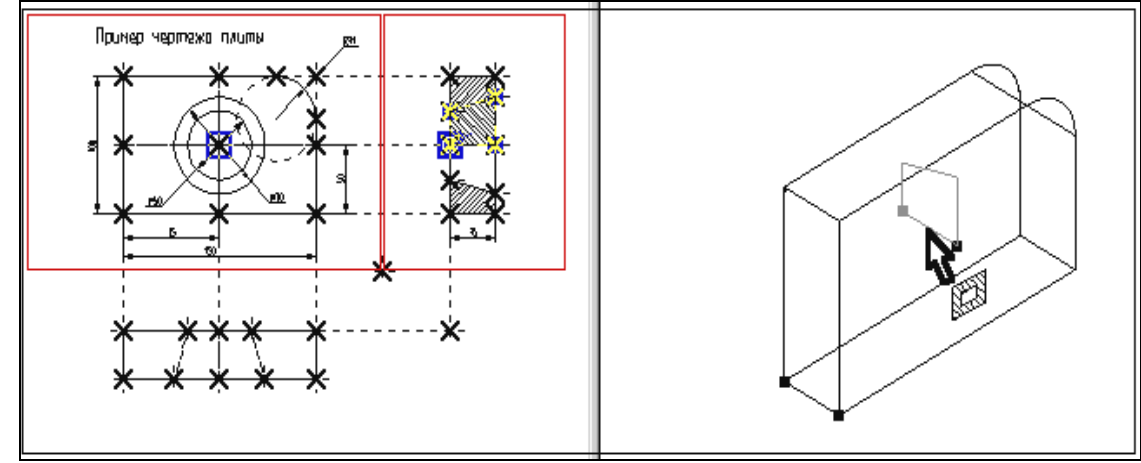

Рисунок 62

После этого необходимо задать ось вращения с помощью выбора двух 3D узлов. В автоменю уже установлена опция:

$$
\boxed{8}
$$
  $\boxed{8}$   $\boxed{8}$   $\boxed{8}$   $\boxed{8}$   $\boxed{8}$ 

Подведите курсор к 3D узлу, как показано на рис. 63, и нажмите .

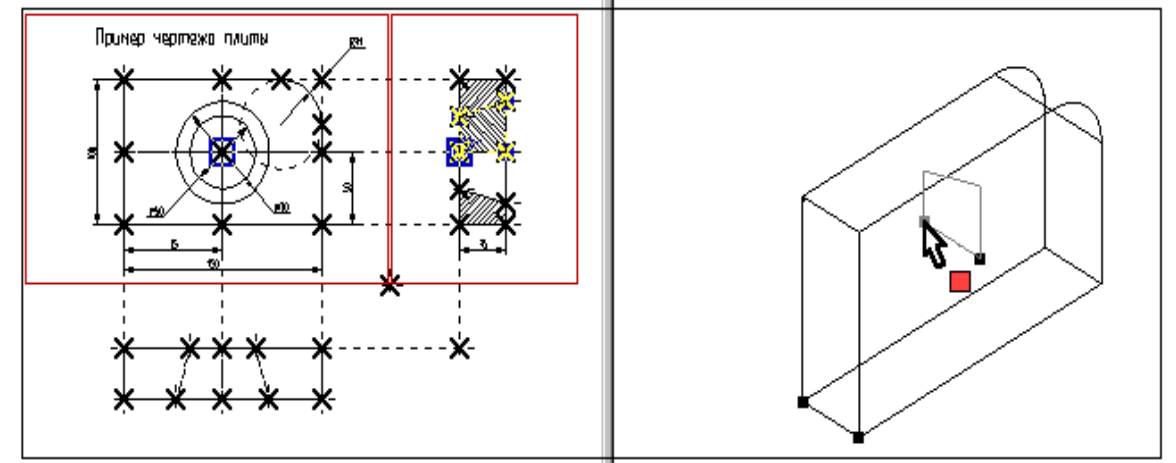

Рисунок 63

После этого в автоменю автоматически будет установлена опция:

*<S>* Выбрать второй 3D узел оси

Переместите курсор ко второй 3D точке, определяющей ось вращения, как показано на рисунке 64, и нажмите . Выбранный 3D узел и два узла, являющиеся его 2D проекциями подсветятся. В окне 3D вида между двумя 3D узлами появится вектор, обозначающий ось вращения, а также появится стрелка, указывающая направление вращения (по умолчанию вращение всегда происходит по часовой стрелке, если смотреть

по направлению вектора оси вращения). В автоменю станет доступной пиктограмма  $[OK]$ что говорит о том, что на этом шаге можно завершить операцию вращения.

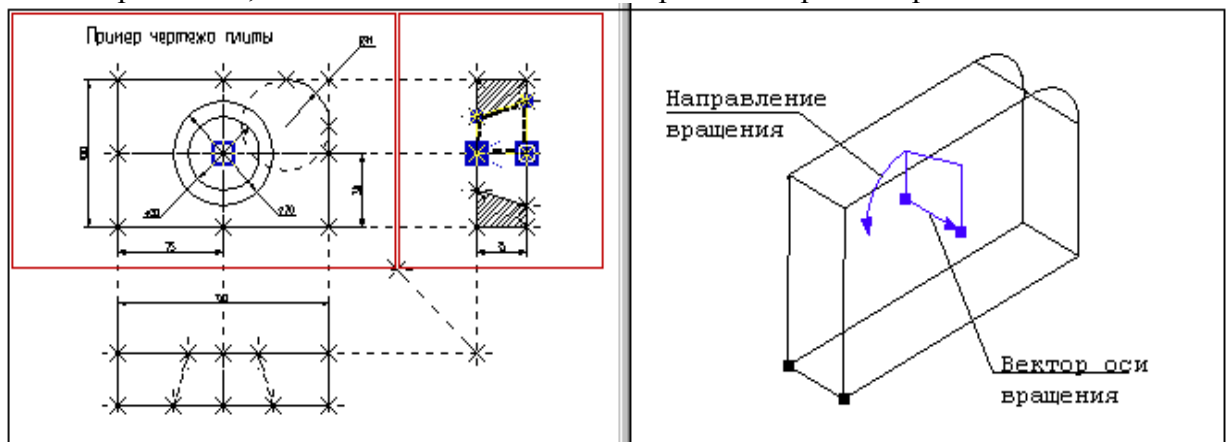

Рисунок 64

Нажмите пиктограмму  $\overline{\text{OK}}$  и операция вращения завершится. В окне 3D вида появится следующее трехмерное изображение (см. рис. 65).

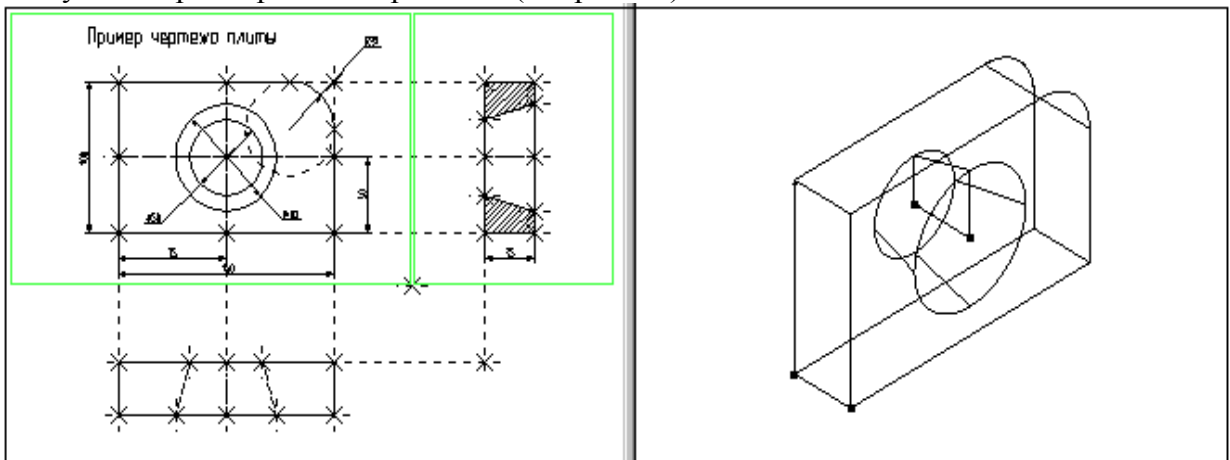

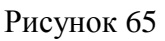

После этого необходимо выйти из команды.

Только, что вы создали два простейших объемных тела: тело выталкивания и тело вращения. Чтобы получить желаемую модель необходимо воспользоваться булевой операцией, которая позволит вам вычесть из объема первого тела, объем второго.

### ИСПОЛЬЗОВАНИЕ БУЛЕВЫХ ОПЕРАЦИЙ

Булевы операции позволяют из твердых тел получать новые тела с помощью действий сложения, вычитания и пересечения. Любое действие производится над двумя телами. Для создания трехмерного тела с помощью булевой операции необходимо воспользоваться командой:

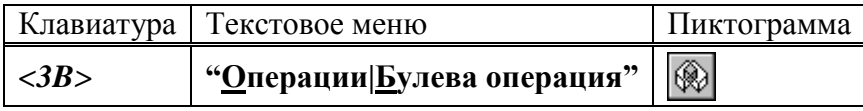

После вызова команды в автоматическом меню по умолчанию будет установлена опция:

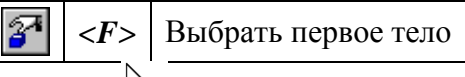

На экране появится курсор со знаком  $\overrightarrow{B}$ . В окне 3D вида выберите первое тело для булевой операции – тело выталкивания, из которого будет производиться вычитание.

Указав курсором на ребро, принадлежащее данному телу, нажмите . Выбранное тело в 3D окне подсветится (рис. 66).

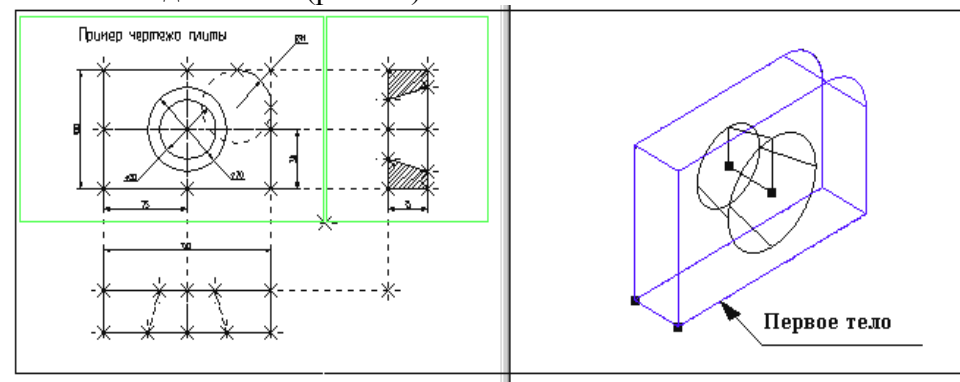

Рисунок 66

Теперь необходимо выбрать второе тело для булевой операции. В автоменю по умолчанию будет установлена соответствующая опция:

*<S>* Выбрать второе тело

В окне 3D вида выберите второе тело, которое будет вычитаться. Указав курсором на

ребро тела вращения, щелкните ... Знак у курсора исчезнет, а в окне 3D вида подсветится и второе выбранное тело (рис. 67).

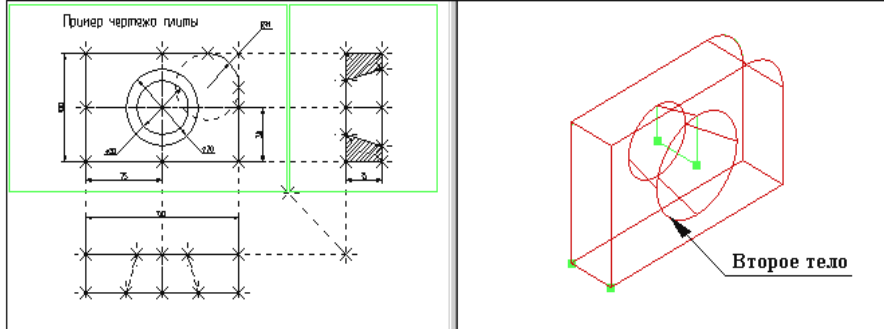

Рисунок 67

Далее необходимо выбрать тип булевой операции (в нашем случае вычитание). Для этого в автоменю выберите опцию:

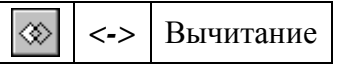

и нажмите  $\Box$ . В автоменю станет доступной пиктограмма  $\Box$  Это говорит о том, что все операнды для булевой операции заданы. Нажмите на пиктограмму **ОК**, Подсветка в 3D

окне исчезнет, операция завершена. Осуществите выход из команды.

Чтобы увидеть готовую трехмерную модель, выберите другой режим отображения 3D окна. Для этого вызовите команду:

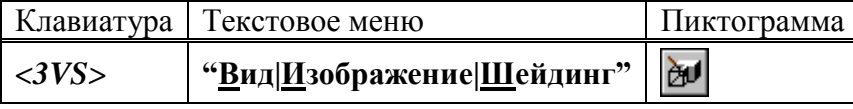

После вызова команды в 3D окна текущего чертежа отобразится трехмерная модель с шейдингом (полутоновой закраской), как на рисунке 68.

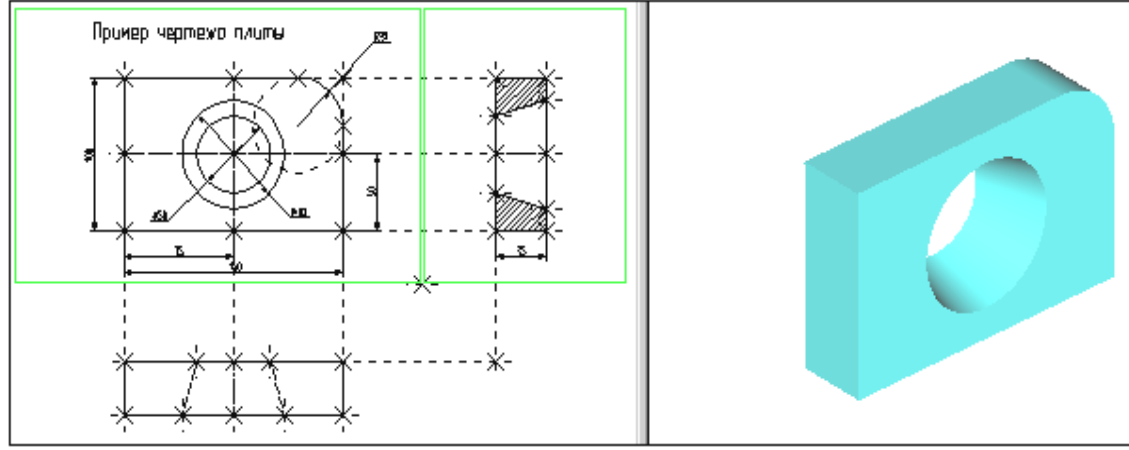

Рисунок 68

При работе в 3D виде вы можете вращать 3D модель с помощью мыши. Для этого необходимо нажать  $\bigcup_{\alpha} \mathbb{H}$ , не отпуская кнопку, переместить курсор и отпустить кнопку. В

результате 3D сцена повернется на определенный угол. При нажатой  $\Box$ , в сочетании с нажатыми клавишами **[Ctrl]** или **[Shift]** вы сможете соответственно использовать режимы перемещения модели или отъезда-наезда (zoom).

Когда мы создавали трехмерную модель, то привязывались к двумерным параметрическим элементам системы T-FLEX CAD. В соответствии с этим параметрическое изменение двумерного чертежа будет приводить к параметрическому изменению трехмерной модели (рис. 69).

При помощи команды **"EC: Изменить построения"**, или **"V: Редактировать переменные"** измените один или несколько размеров на 2D чертеже.

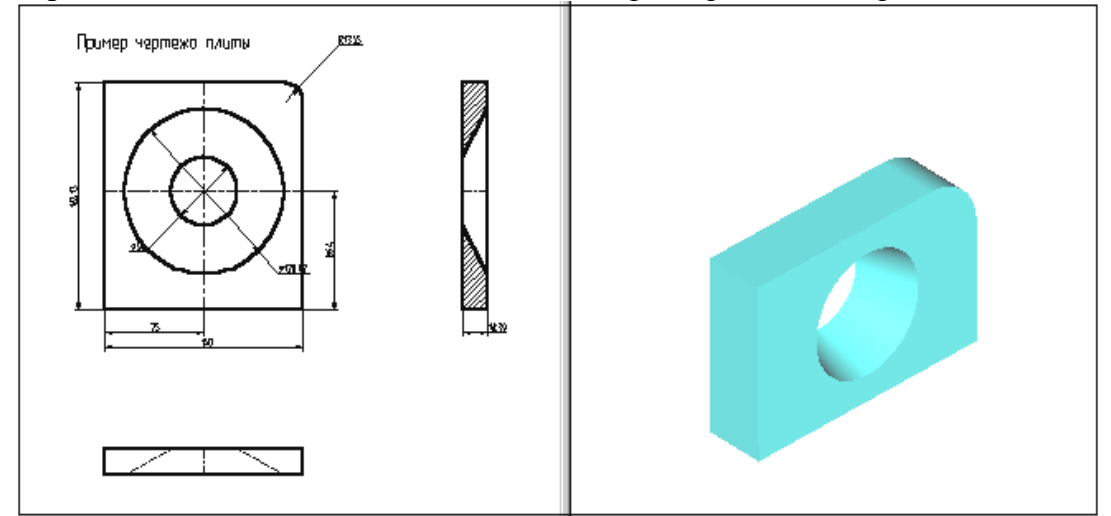

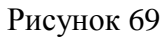

Затем вызовите команду:

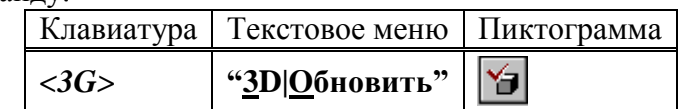

После этого произойдет пересчет трехмерной модели, и 3D модель изменится в соответствии с последними изменениями, сделанными на 2D чертеже (рис. 70).

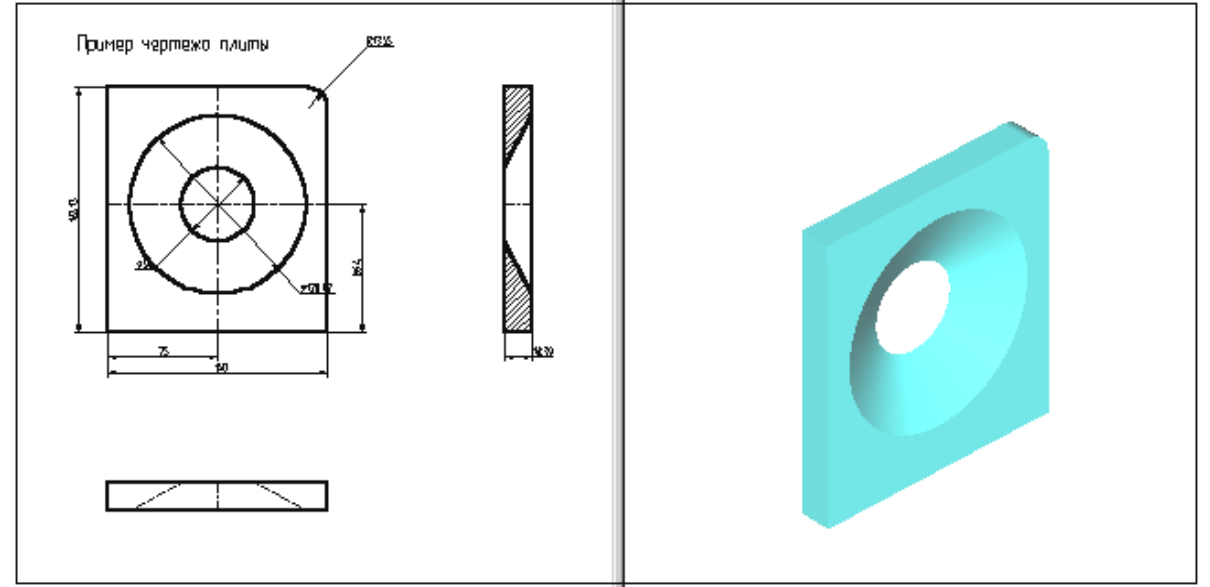

#### Рисунок 70

Пересчет трехмерной модели после изменения параметров двумерного чертежа может производиться автоматически, если установлен соответствующий параметр на закладке "3D" команды **"SO: Задать установки системы"**, или по вашему требованию после вызова команды **"3G: Обновить трехмерную модель"**.

В результате параметрического изменения при пересчете трехмерной модели могут возникать ошибки, например: два тела не пересекаются, не может быть построена поверхность сглаживания. Сообщения об ошибках отображаются в окне диагностики. Для отображения окна диагностики на экране необходимо задать пункт текстового меню

**"Настройка / Окна / Окно диагностики"** или в контекстном меню, возникающем при нажатии правой клавиши мыши при указании на одну из инструментальных панелей. Созданную трехмерную модель можно экспортировать в стандартные форматы DXF, Parasolid (\*.xmt txt), IGES, STEP, STL для передачи геометрии в другие системы, в том числе и в системы создания программ для станков с ЧПУ. Для этого необходимо воспользоваться командой **EXport**.

Вы можете рассчитать масс-инерционные характеристики тел с помощью вызова команды **"3M: Получить масс-инерционные характеристики".**

## **КОНТРОЛЬНЫЕ ВОПРОСЫ**

Дайте определение и понятие следующих элементов системы T-FLEX CAD:

**2D вид 3D вид 3D сцена Рабочие плоскости Стандартные рабочие плоскости Дополнительные рабочие плоскости Рабочие плоскости по 2D проекции Рабочие плоскости по 3D системе координат Рабочие плоскости на основе плоских граней тела. Вспомогательных 3D элементов 3D узлы 3D профиль 3D система координат** - **локальная система координат Сечение 3D путь Источник света Камера Операция выталкивания Операция вращения Операция создания линейчатой поверхности Операция создания лофтинга Операция создания тела по траектории Операция создания спирали Операция создания пружины Операция создания трубопровода Операция создания каркасной поверхности Булевы операции Сглаживание Создание копии Создание 3D фрагмента 3D фрагмент Создание массива Создание массива вращения Вставить внешнюю модель Вставить 3D изображение Отсечение операции Наложить материал**

ЛИТЕРАТУРА

1 САПР и Графика

2 Документация к системе T-FLEX-CAD-3D

3 Индивидуальные задания по дисциплине «ИиКГ». Невинномысск, 2008. (Электронный вариант)

#### МЕТОДИЧЕСКИЕ УКАЗАНИЯ

# К ВЫПОЛНЕНИЮ ЛАБОРАТОРНЫХ РАБОТ ПО ИНЖЕНЕРНАЯ И КОМПЬЮТЕРНАЯ ГРАФИКА

для студентов специальности 220301 – "Автоматизация технологических

процессов и проиводств"

Часть 2

Составители *доц. Антипина Е.С.*, *доц. Степанов В. А.*

Ответственный редактор *доц. Свидченко А. И.*

Рецензент *доц. Проскурнин А. Л.*

Редактор Л. Д. Бородастова

Подписано в печать \_\_\_\_\_\_\_\_ Формат\_\_\_\_\_\_ Дел. печ. л.\_\_\_\_

Тираж экз.

\_\_\_\_\_\_\_\_\_\_\_\_\_\_\_\_\_\_\_\_\_\_\_\_\_\_\_\_\_\_\_\_\_\_\_\_\_\_\_\_\_\_\_\_\_\_\_\_\_\_\_\_\_\_\_\_

\_\_\_\_\_\_\_\_\_\_\_\_\_\_\_\_\_\_\_\_\_\_\_\_\_\_\_\_\_\_\_\_\_\_\_\_\_\_\_\_\_\_\_\_\_\_\_\_\_\_\_\_\_\_\_\_

Отпечатано в типографии

Невинномысского технологического института

Северо-Кавказского государственного технического университета

357108, г. Невинномысск, ул. Гагарина, 1

\_\_\_\_\_\_\_\_\_\_\_\_\_\_\_\_\_\_\_\_\_\_\_\_\_\_\_\_\_\_\_\_\_\_\_\_\_\_\_\_\_\_\_\_\_\_\_\_\_\_\_\_\_\_\_\_\_\_\_\_\_\_\_\_\_\_\_\_\_\_\_\_\_\_\_